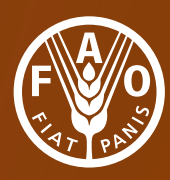

# Land Cover Classification System

# **Advanced Database Gateway**

Software version 3

## Advanced Database Gateway

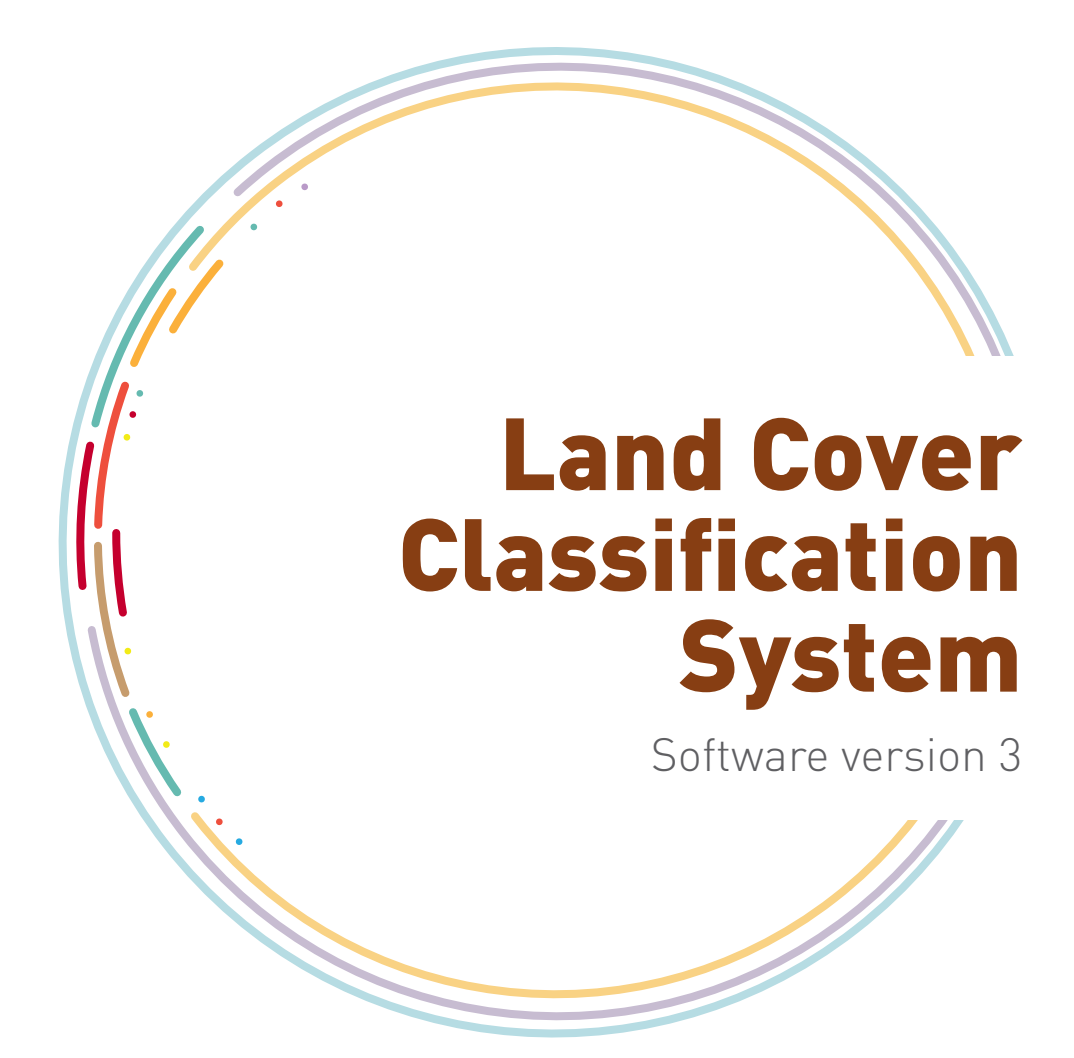

**Author** Antonio Di Gregorio

#### **Contributors**

Matieu Henry Emily Donegan Yelena Finegold John Latham Inge Jonckheere Renato Cumani

The designations employed and the presentation of material in this information product do not imply the expression of any opinion whatsoever on the part of the Food and Agriculture Organization of the United Nations (FAO) concerning the legal or development status of any country, territory, city or area or of its authorities, or concerning the delimitation of its frontiers or boundaries. The mention of specific companies or products of manufacturers, whether or not these have been patented, does not imply that these have been endorsed or recommended by FAO in preference to others of a similar nature that are not mentioned.

The views expressed in this information product are those of the author(s) and do not necessarily reflect the views or policies of FAO.

ISBN 978-92-5-109021-3

#### © FAO, 2016

FAO encourages the use, reproduction and dissemination of material in this information product. Except where otherwise indicated, material may be copied, downloaded and printed for private study, research and teaching purposes, or for use in non-commercial products or services, provided that appropriate acknowledgement of FAO as the source and copyright holder is given and that FAO's endorsement of users' views, products or services is not implied in any way.

All requests for translation and adaptation rights, and for resale and other commercial use rights should be made via www.fao.org/contact-us/licence-request or addressed to copyright@fao.org.

FAO information products are available on the FAO website (www.fao.org/ publications) and can be purchased through publications-sales@fao.org.

## **CONTENTS**

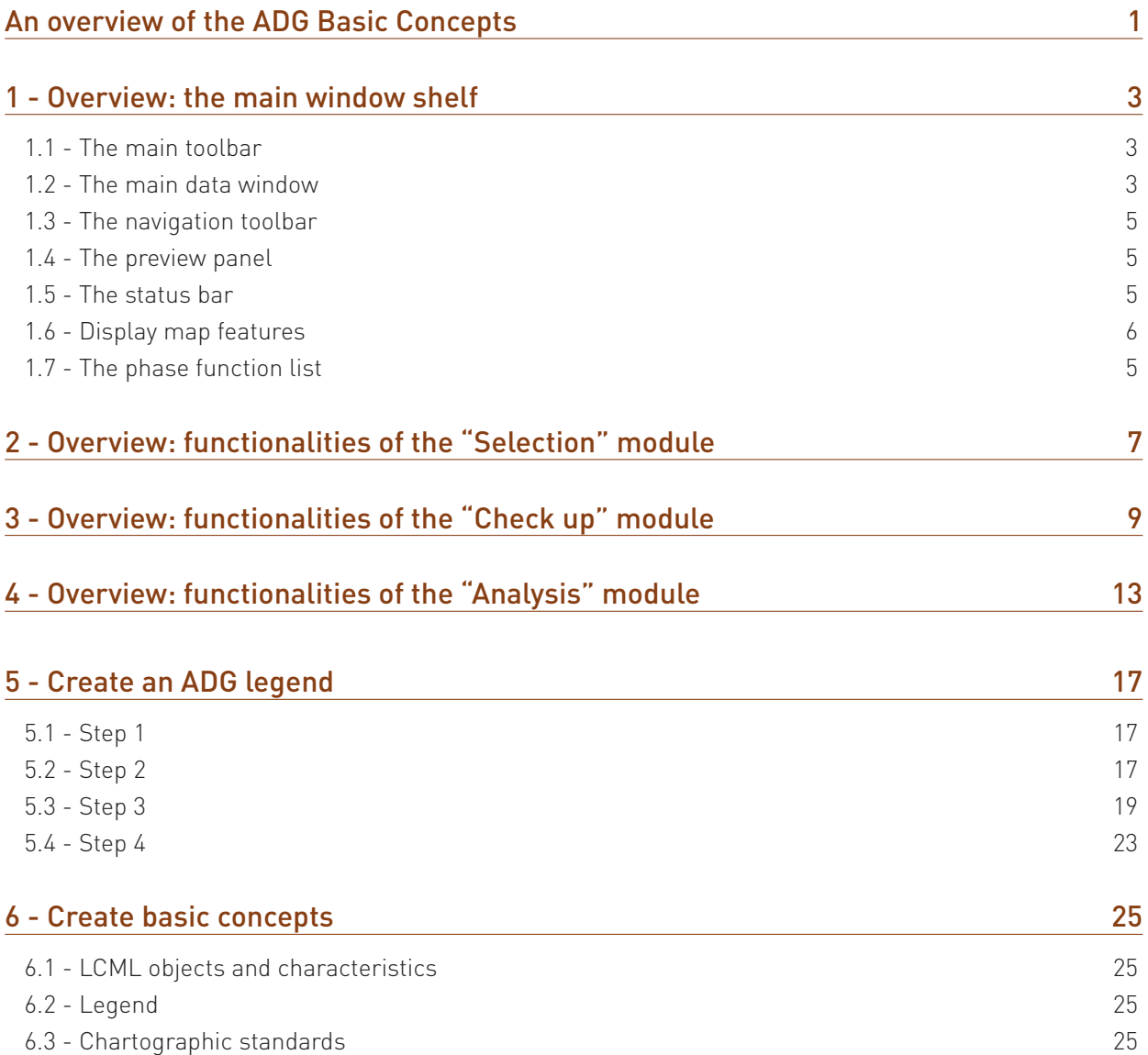

The authors wish to thank the Food and Agriculture Organization of the United Nations and the UN-REDD programme for funding the publication and translation of this manual.

## An overview of the basic concepts to understand and use the Advanced Database Gateway (ADG)

The Advanced Database Gateway (ADG) is a software produced by FAO-GLCN that allows users to better understand and interact with land cover databases built up using the LCML (LCCS3) logic.

The new FAO Land Cover Meta Language (LCML) improves and expands the idea that was developed in the design of previous versions 1 and 2 of the FAO LCCS that it is more important to standardize the attribute terminology rather than the final categories themselves. LCML and its derived application software LCCS3 is an innovative "object oriented" meta-language that specifies a new perspective for the semantic representation of land features. The characterization of land features is defined by a combination of well-defined "basic objects" that can be optionally linked with a series of different attributes. An extensive UML schema describes the relationships, rules and conditions governing the objects and their attributes. The overall approach is fully compatible with advances in modelling and computer language assuring the migration toward modern and dynamic management of geographic data. It is important to enable end users to correctly interact with such types of databases, in order to fully benefit from its innovative aspects.

The ADG has two main basic functions:

- decoding and analysis: each database category is decoded and analyzed according to the LCML rules. The end user can understand both objects (and their attributes) and rules/conditions that the "map producer" has utilized to formalize the meaning of each category of the legend;
- customized querying by objects: using the capability of the software to automatically understand the class content, the user can query the database in an innovative way. Instead of the usual query by "class name" the user can determine "user defined" objects and rules with which to interrogate the database. This approach bypasses the ambiguity related to different understandings of the meaning of the different class names and allows the end user to interrogate the database more effectively according to their specific needs. This will ensure that there is no data redundancy, no conflict of definitions, transparency and deep understanding of the classification criteria and reusability.

## OVERVIEW: THE MAIN WINDOW SHELF 1

This chapter gives a general overview of the structure of the main window shelf (see Fig.1). Each function symbolized in the different "tools bars" and interface window buttons is fully explained/documented, including the loading of a specific database and related legend, which would be the user's first interaction with the software. The subsequent chapters will illustrate step by step the functions present in the different modules of the software which are called "Phase 1, 2, 3 and 4". The sequence and meaning of each "Phase" is explained below (chapter 1.1).

#### **1.1 - The main toolbar**

The main tool bar contains the File menu, the Phases menu, the View menu and the Help menu.

- The "File" menu contains the commands to open a new file "new" or to open an existing file "open" and a series of additional commands to "copy" and "print" existing files.
- The "Phases" menu controls the loading of one of the 4 different "Phases" through which the user can interact and work with the loaded database, they are listed below:
	- 1. "Selection": menu where the user can perform different types of selections of the database;
	- 2. "Check Up": menu where the user can visualize the database in different modes, visualize the legend both in graphical and textual form, analyze the "scale adequacy" of each single class and a report of the LCML "elements" populating the legend classes;
	- 3. "Analysis": menu where the user can analyze the legend graph and create their "user defined" classes with which to interrogate the database. In addition the menu contains commands to save "dissolved" or "undissolved" polygons (refer to Chapter 4);
	- 4. "Application": menu containing some applications based on the use of LCML elements.

#### **1.2 - The main data window**

The main data window is the area where the loaded database is displayed. In addition to the selected polygons the user can add and visualize extra polygon layers or extra polylines as road, river network or administrative boundaries. By default 3 types of legend can be applied to the map based on the LCCS codes:

- legend on Polygon Codes;
- legend on Classes;
- legend on Major LC Type.

#### Legend on Polygon Codes

Each polygon code is represented with a different color. It is the maximum legend detail that can be observed in the displayed map. Any combination of single and mixed units is represented in the map and in the graph as a single color representation.

#### Legend on Classes

The area covered by each class is calculated as the result of single and mixed units (see class details below). The polygon is

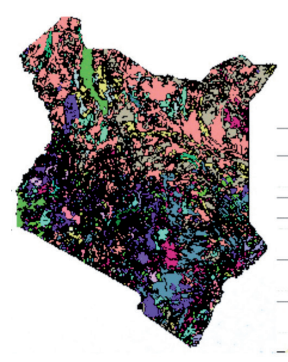

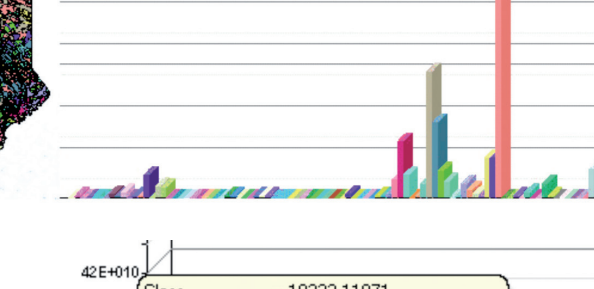

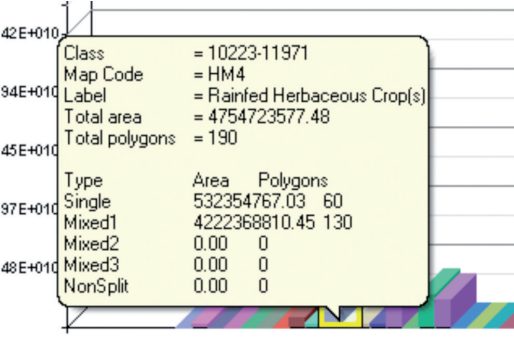

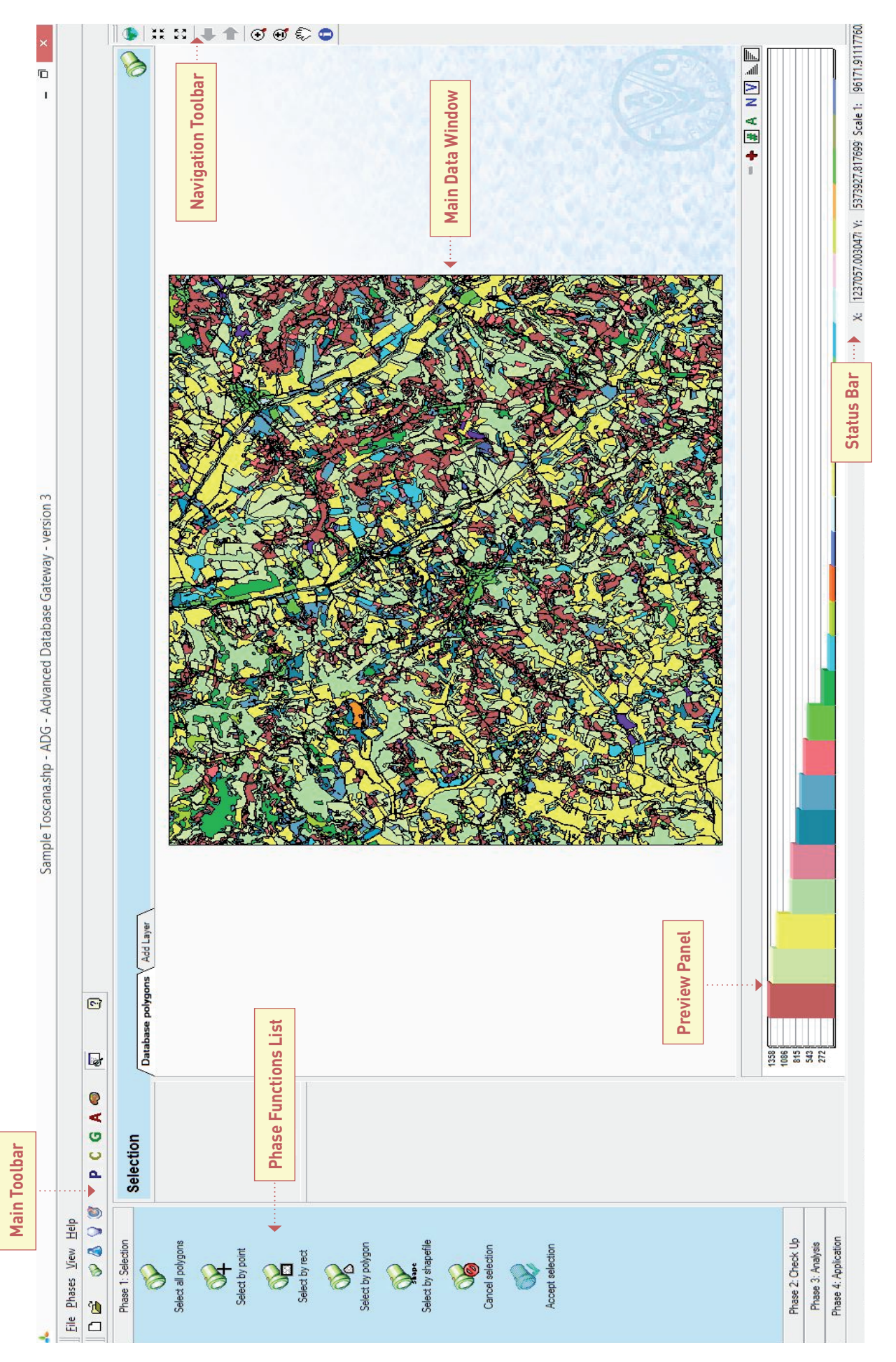

**Fig.1 -** Main window shelf.

represented, in mixed units, with the color of the first class code. See chapter 6 for more information on the Mixed unit concept.

#### Legend on Major LC Type

The polygons are grouped according to the major LCML/LCCS3 Elements (Biotic and Abiotic). See chapter 3 for more information.

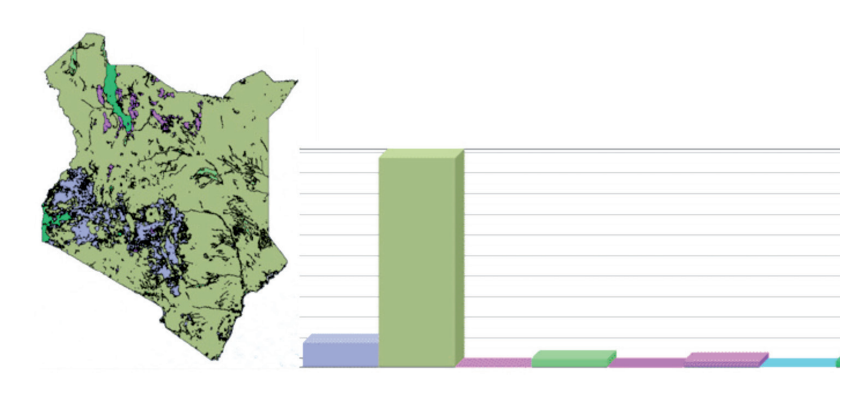

#### **1.3 - The navigation toolbar**

The navigation toolbar contains the routine commands for zooming and roaming the displayed data. In addition the "information" command allows the user to display the LCML derived class graph for each selected polygon.

#### **1.4 - The preview panel**

The preview panel allows the user to have a customized overview of the data displayed in the "main data window". Each class present in the database is displayed with a specific graphic bar; clicking on the bar highlights the corresponding polygons containing the selected class in the database. In addition, a "flag" will show additional class information such as class name (label), map code, total area occupied by the class and total number of polygons labeled with the selected class. The general display of the class bars can be customized with specifics parameters: see Fig.2 below.

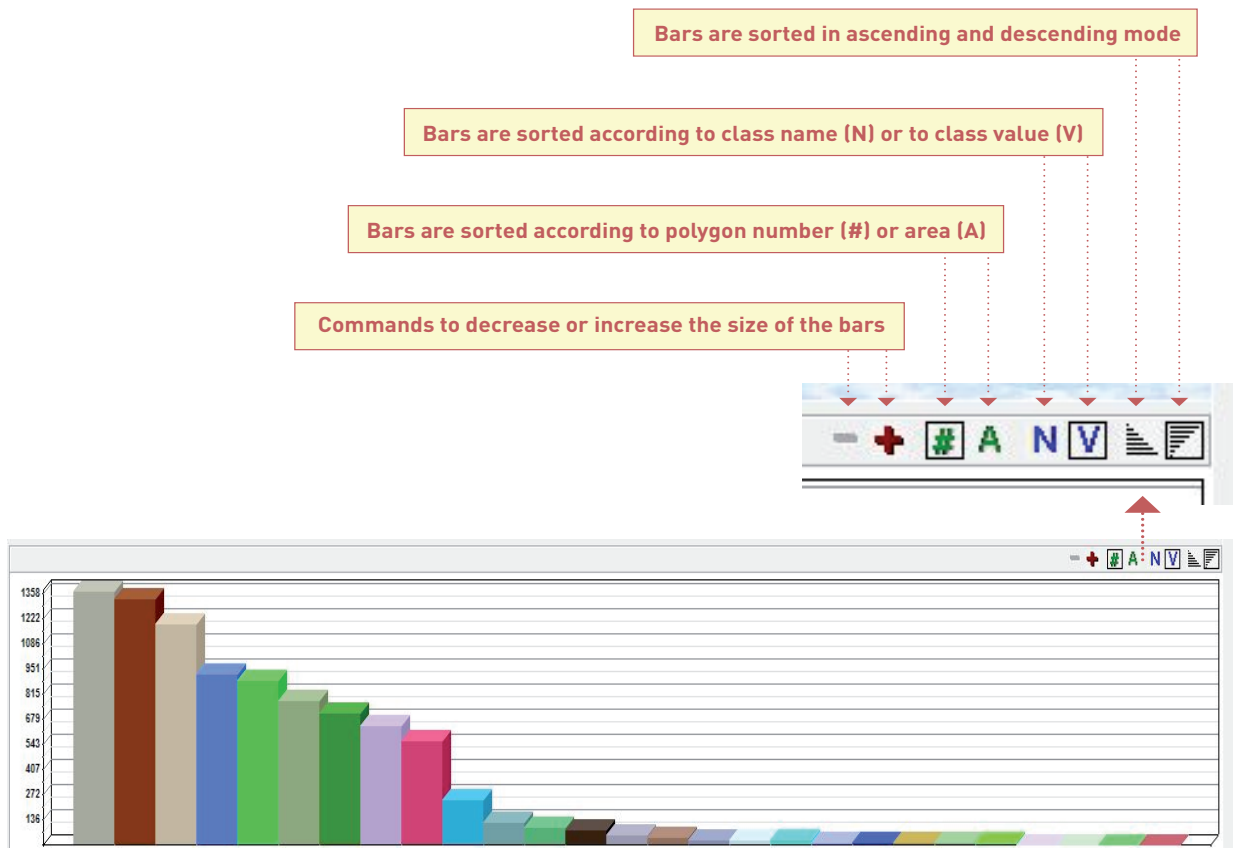

**Fig.2 -** The preview panel.

#### **1.5 - The status bar**

The status bar displays the cursor coordinates and the display scale of the database.

#### **1.6 - Display map features**

In this paragraph all steps to load a database are explained. They can be divided into two major actions:

#### **Action 1 - Loading of map features.**

- 1. Click the Open button  $\mathbb{D}$  on the Standard toolbar (or choose from the menu File\Open\).
- 2. Double Click on the selected file.

 $P C G A \otimes$  $\overline{\mathbb{R}}$  $\bullet$ **1.**  $Q$  $B$  $Q$   $C$  $\sqrt{2}$ Phase 1: Sel Analysis ase 2 Check U map by dragging  $P_{\text{eff}}$  $- + 0$ **2.**  $c_{\rm max}$ **3.**  $\mathcal{L}_{\mathbf{a}}$  $A \times C$  $0<sub>0</sub>$ **Cw** Database [".shp

**Action 2 - Loading of LCCS attributes and LCCS3 legend.** Define the table fields (containing the LCCS code, modifiers and user label) and the legend. In the dropdown menus choose:

- 1. "LCS3code" in the field "Attribute containing LCCS3 Map Code".
- 2. "LCS3mods" in the field "Attribute containing LCCS3 Modifiers".
- 3. "LCS3uslb" in the field "Attribute containing User label".
- 4. "Load the legend" in the field "Select LCCS3 legend".

The following additional options are available:

- A. "Exclude from reading": all the other attributes, if not needed, will be excluded.
- B. "Optional Proportion value": this function has been set up to calculate the surface area of a specific ADG class when a geographic area is mapped by sample areas. With these functions the user can enable ADG to consider (and calculate) the "proportion" between different types of samples. If for example a country has been mapped with two different sample types (first one using a 1 by 1 degree sampling density and the second using a ½ by ½ degree sampling density), if the proportion between the two has been reported in an appropriate shape file, ADG can make a total area estimation of each ADG class, considering (and calculating) their origin as one of the two samples types.

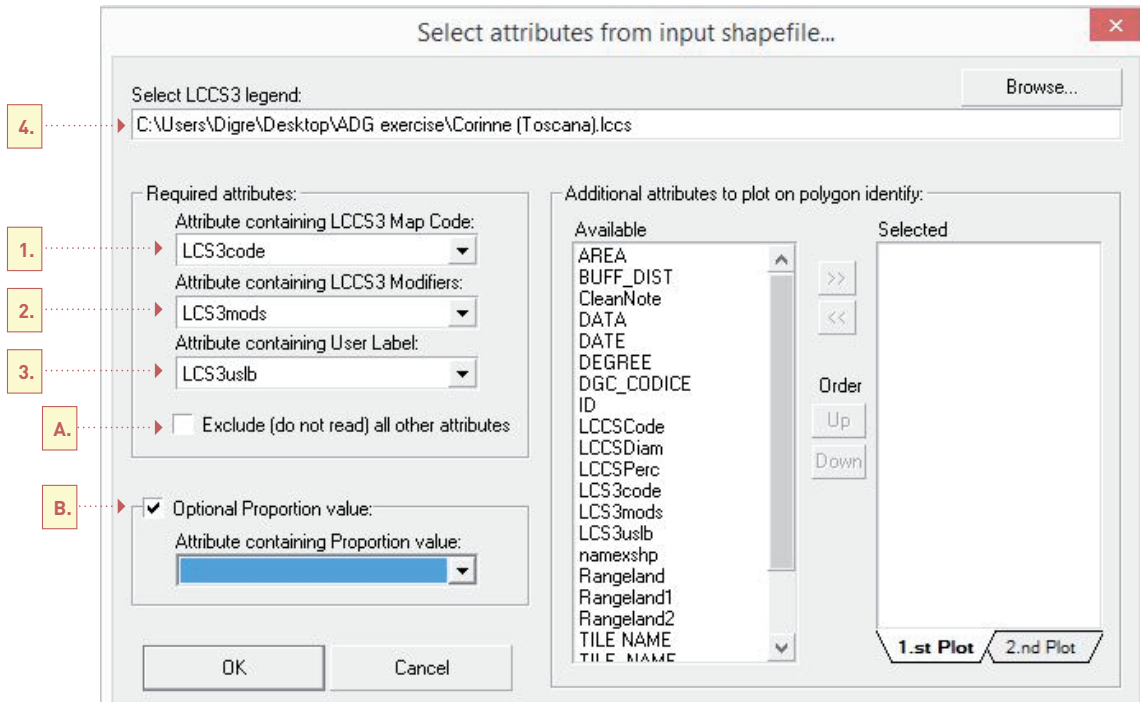

#### **1.7 - The phase function list**

This section allows the selection/activation of the different phases that constitute the core structure of the software. The different phases and their different functions are listed in the following chapters.

### OVERVIEW: FUNCTIONALITIES OF THE "SELECTION" MODULE (PHASE 1) 2

In this "function tree" you will find all the tools that will enable the selection of the database polygons according to the user's needs. **Five selection types exist:**

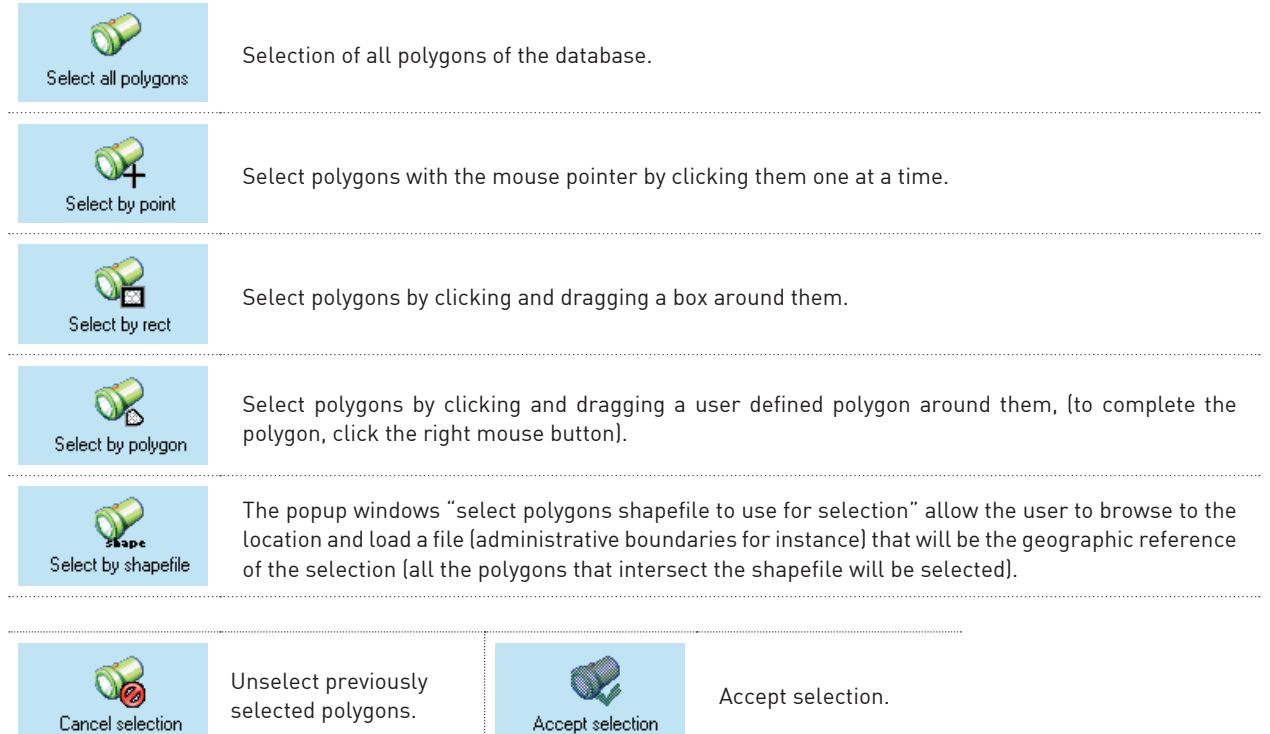

When a selection is made one of the **4 additional options** can be selected:

Cancel selection

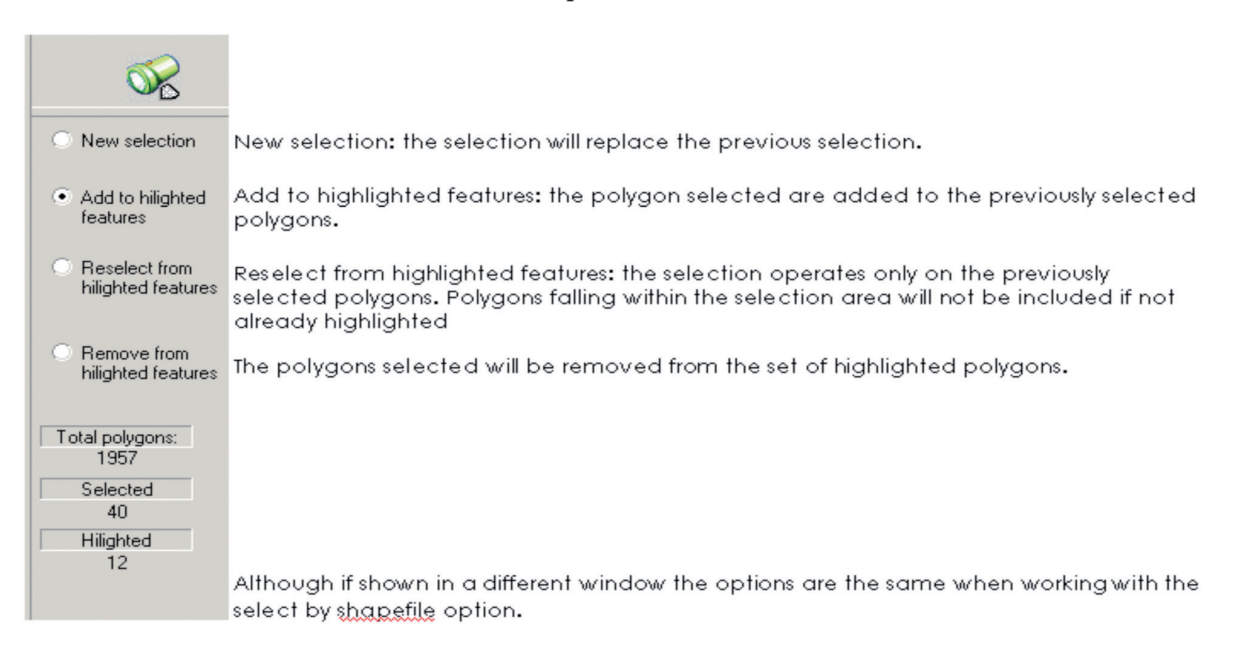

Note that the command "accept selection" should be only used at the end of the selection process.

### OVERVIEW: FUNCTIONALITIES OF THE "CHECK UP" MODULE (PHASE 2) 3

In this "function list" you will find all the tools that will enable the analysis of the database content and structure. **Seven function utilities exist:**

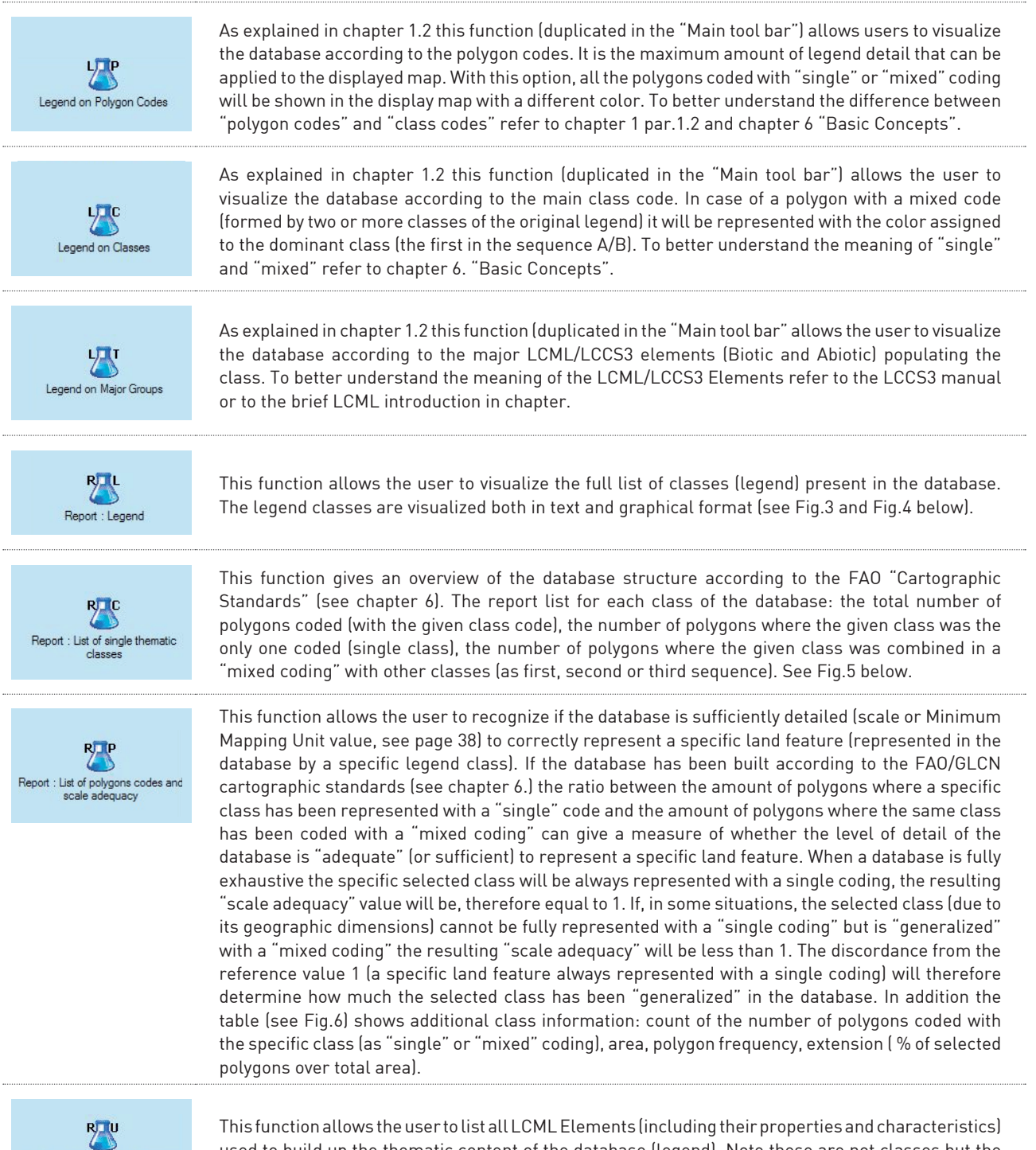

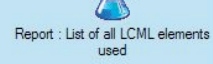

used to build up the thematic content of the database (legend). Note these are not classes but the language (LCML) elements used to create them (see chapter 6).

Note: some of the functions listed in this "functions tree" are peculiar for databases adopting the FAO/GLCN cartographic standards. If a database does not apply these standards (for instance "mixed coding" procedures) some of the listed functions will always show the same result, in particular:

- if no mixed coding is used, the function 1 (legend shown by polygon codes) and 2 (legend shown by polygon classes) as explained in chapter 3 will not show any difference;
- following the same logic, function 6 (list of polygon codes and scale adequacy) as explained in chapter 3 for the part regarding the "scale adequacy" will not show any value variation (being all the values of the scale adequacy set to 1).

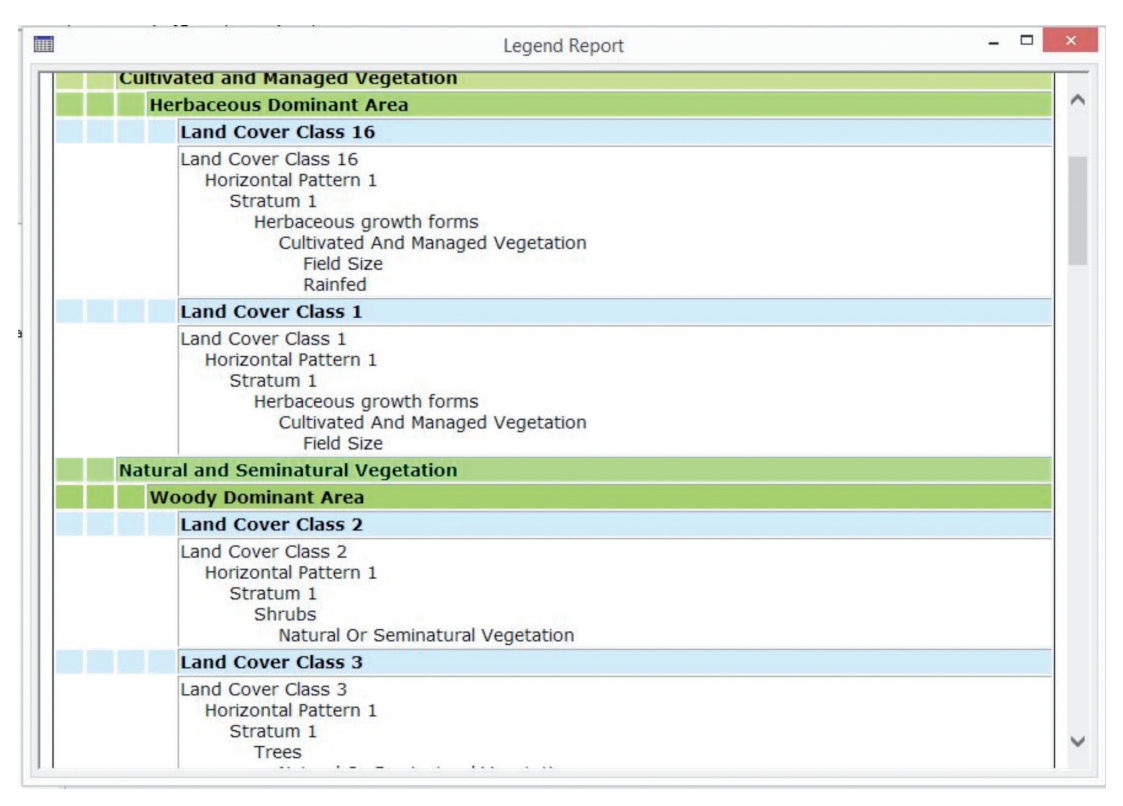

**Fig.3 -** Legend report in text format.

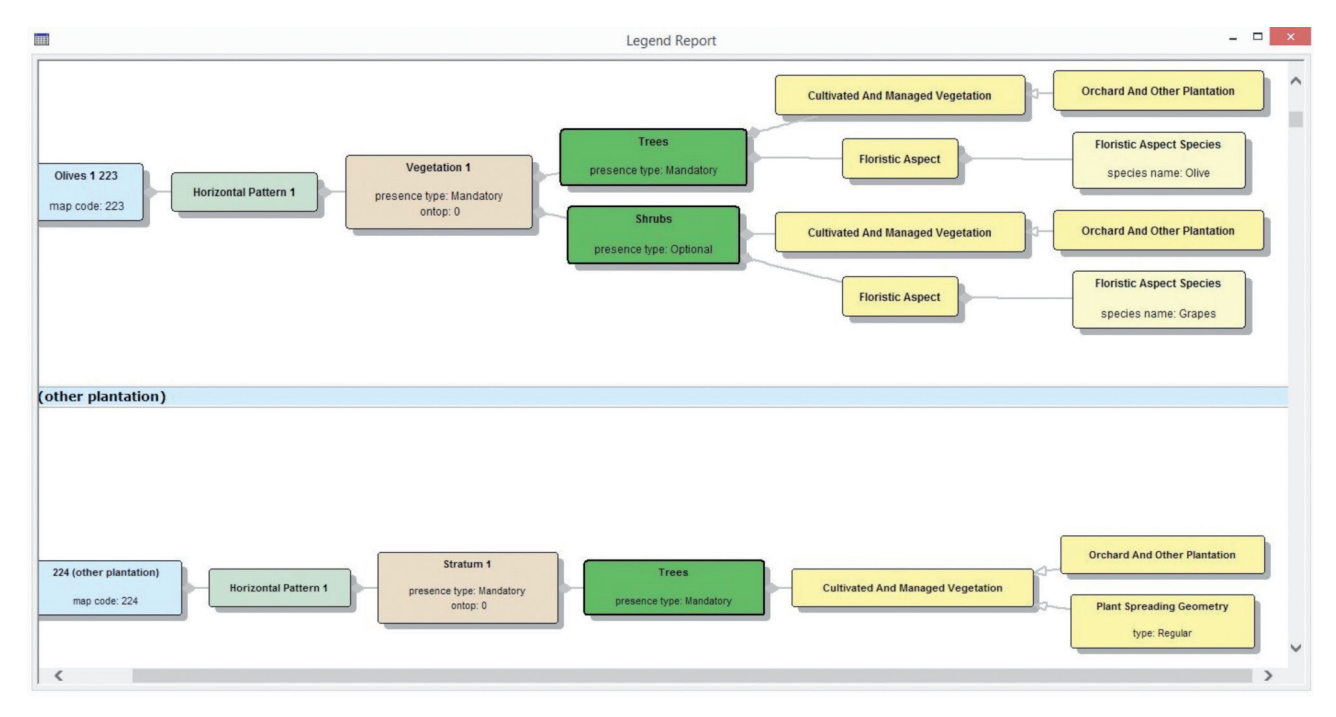

**Fig.4 -** Legend report in graphical format.

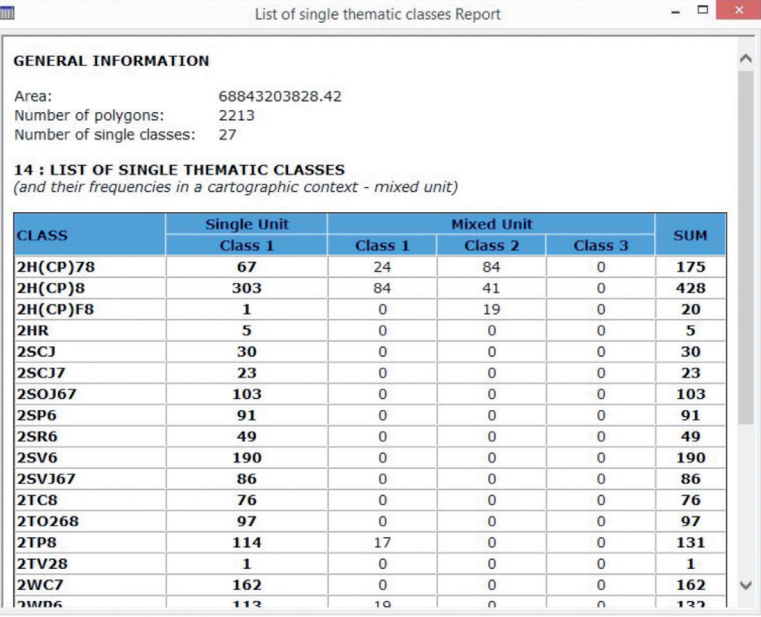

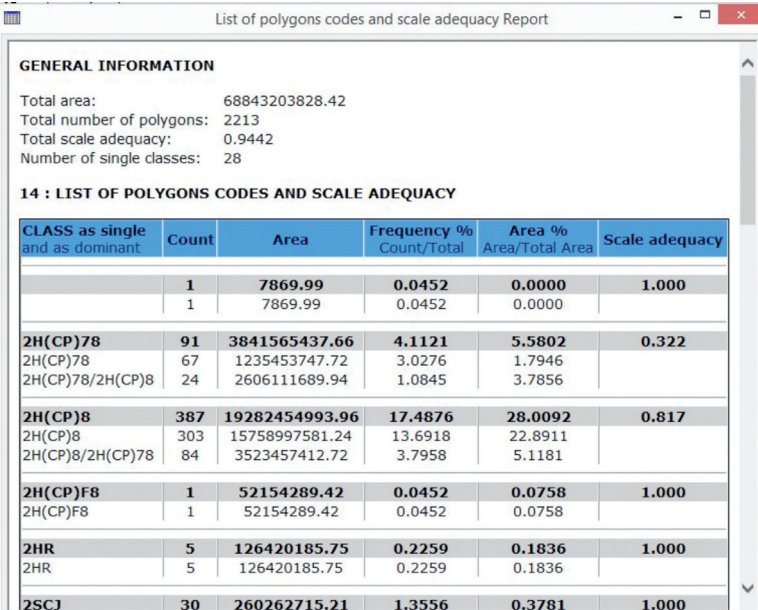

LCML elements Report

 $\overline{\mathfrak{m}}$ 

LC\_HorizontalPattern LC\_Stratum

ontop: 0

presence\_type: Mandatory

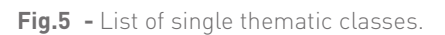

**Fig.6 -** List of polygons codes and scale adequacy report.

 $\begin{array}{c|c|c|c} \hline \rule{0pt}{2ex} & \rule{0pt}{2ex} \rule{0pt}{2ex} \end{array} \hspace{1ex} \begin{array}{c|c|c} \rule{0pt}{2ex} \rule{0pt}{2ex} \rule{0pt}{2ex} \rule{0pt}{2ex} \end{array} \hspace{1ex} \begin{array}{c|c|c} \rule{0pt}{2ex} \rule{0pt}{2ex} \rule{0pt}{2ex} \rule{0pt}{2ex} \end{array} \hspace{1ex} \begin{array}{c|c|c} \rule{0pt}{2ex} \rule{0pt}{2ex} \rule{0pt}{2ex} \rule{0pt}{2ex$ 

| <b>LC HerbaceousGrowthForms</b>    |  |
|------------------------------------|--|
| presence_type: Mandatory           |  |
| cover: 10,100                      |  |
| <b>LC_Shrubs</b>                   |  |
| presence_type: Mandatory, Optional |  |
| cover: 1,100                       |  |
| <b>LC</b> Trees                    |  |
| presence_type: Mandatory           |  |
| cover: 1,100                       |  |
| <b>LC_WoodyGrowthForms</b>         |  |
| presence type: Mandatory           |  |
| cover: 10,100                      |  |
| <b>LC_BareRocks</b>                |  |
| presence_type: Mandatory           |  |
| <b>LC_Building</b>                 |  |
| presence_type: Mandatory           |  |
| LC_NonBuiltUpSurface               |  |
| presence_type: Mandatory           |  |
| <b>LC_SoilSandDepositSurface</b>   |  |
| presence_type: Mandatory           |  |
| LC_WaterBody                       |  |
|                                    |  |

**Fig.7 -** LCML elements report.

### OVERVIEW: FUNCTIONALITIES OF THE "ANALYSIS" MODULE (PHASE 3) 4

This module lists all the tools that will enable the analysis of the database, the generation of "user defined" ADG classes to query the database content and structure, and the commands and options to save the results. **Six functions exist:**

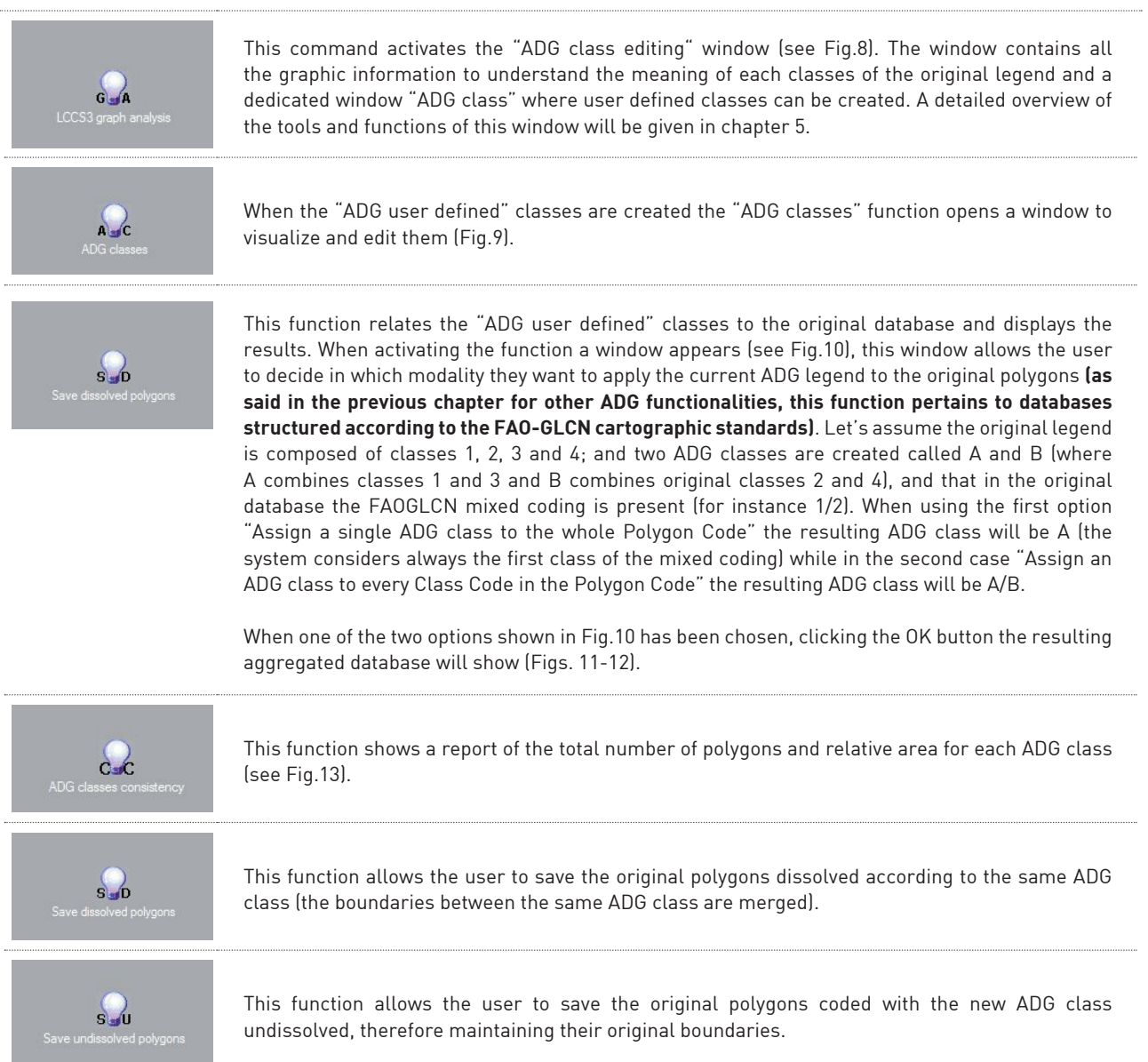

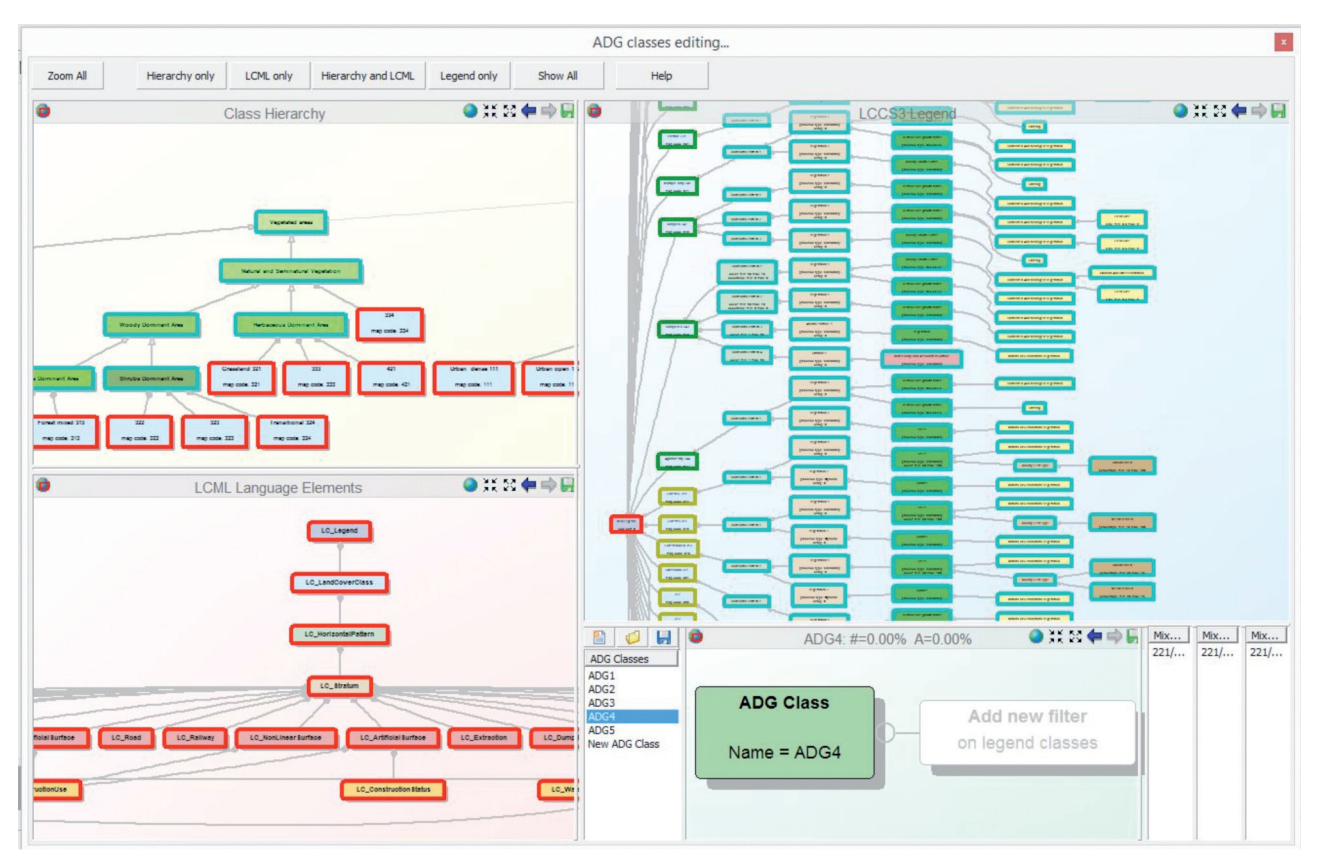

**Fig.8 -** ADG class editing shelf.

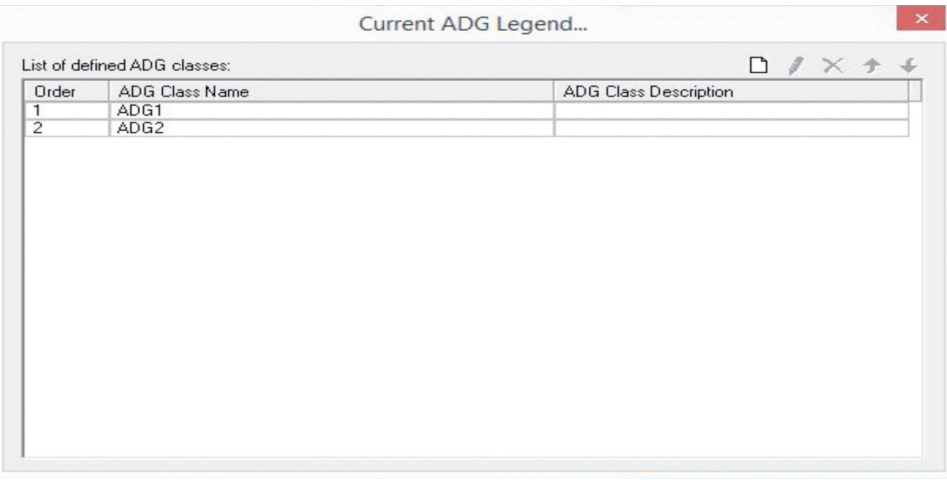

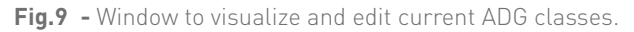

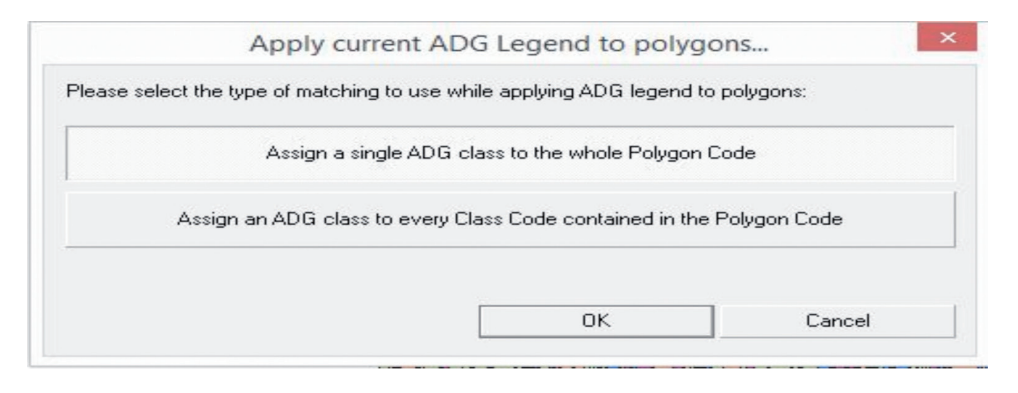

**Fig.10 -** Commands to select with which modalities the current ADG legend classes (user defined classes) will be applied to the original database.

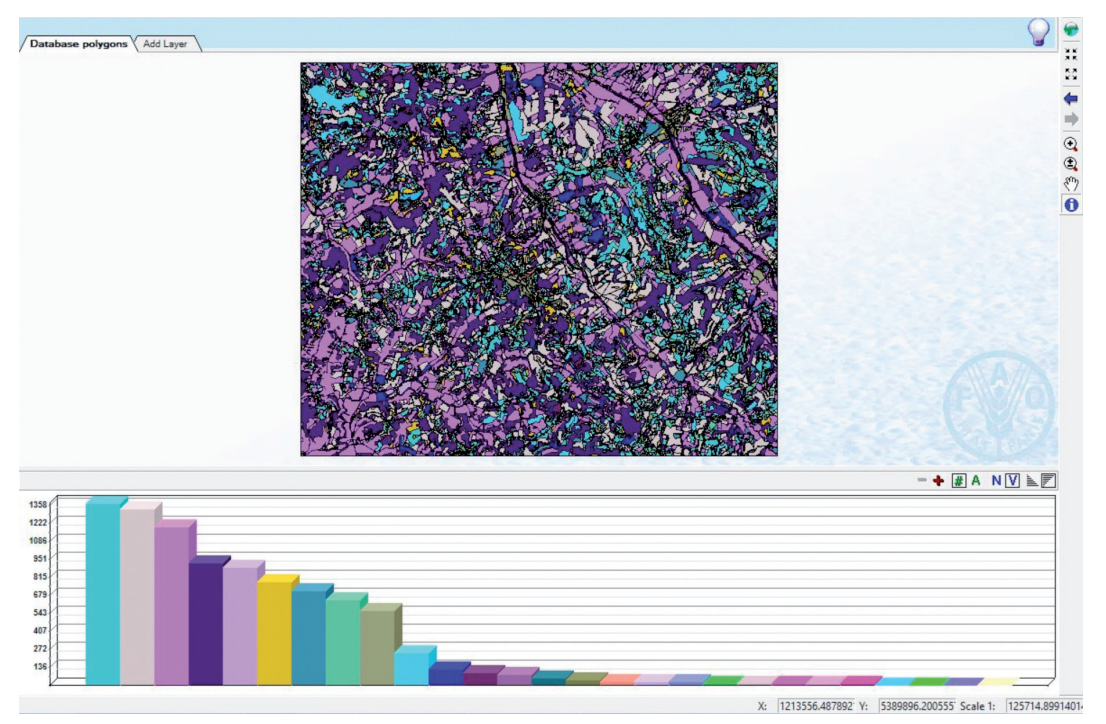

**Fig.11 -** Original Database.

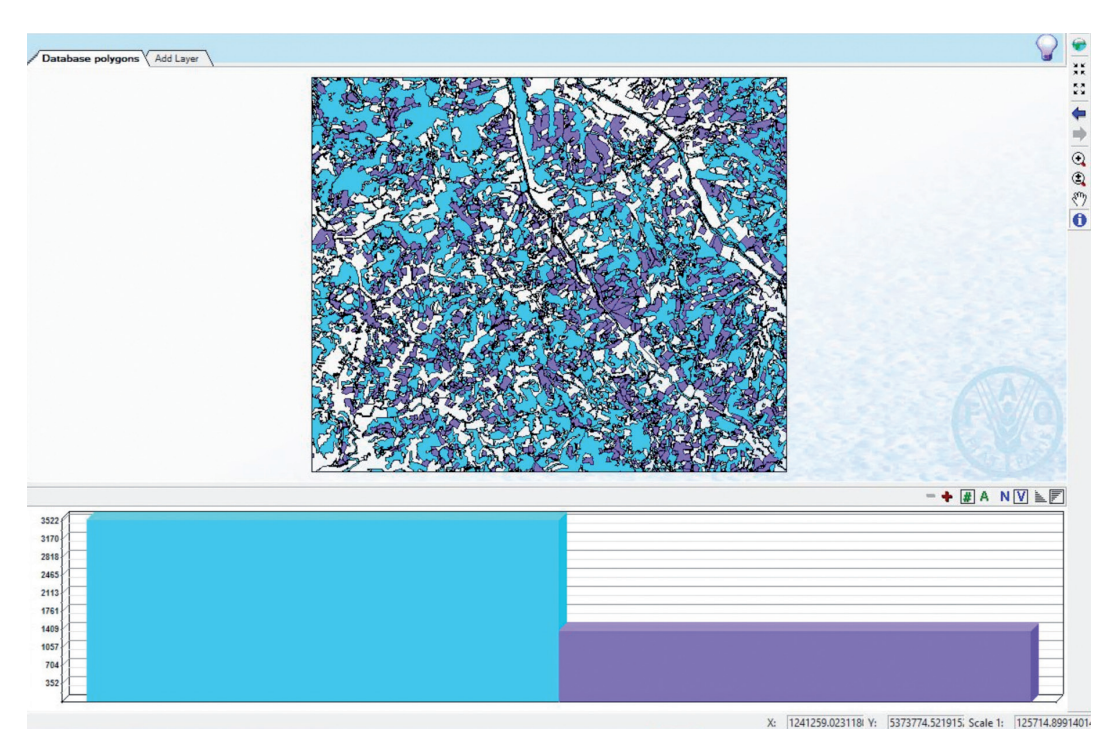

**Fig.12 -** Database aggregated according to the ADG classes.

|              |                                             | ADG classes consistency report |                    |  |
|--------------|---------------------------------------------|--------------------------------|--------------------|--|
|              | Sample Toscana: LIST OF ADG CLASSES DEFINED |                                |                    |  |
|              |                                             |                                |                    |  |
| <b>Class</b> | # Polygons                                  | <b>Total Area</b>              | <b>Description</b> |  |
| ADG1         | 3522                                        | 122485697.27                   |                    |  |

**Fig.13 -** ADG classes consistency report.

4. THE "ANALYSIS" MODULE 4. THE "ANALYSIS" MODULE $(15)$ 

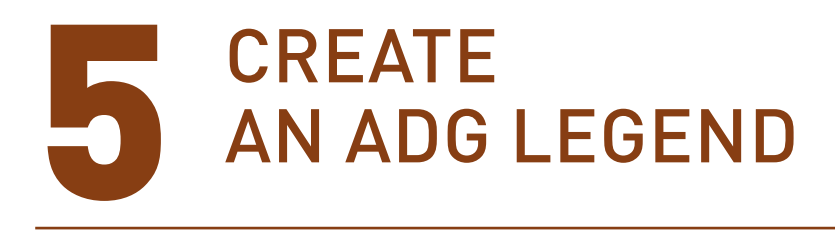

This chapter explains how to create ADG classes as tools to interrogate the database previously loaded and visualized in the ADG main window. The whole procedure is divided into four different steps for an easier understanding of the different functions present in the "ADG editing" shelf.

#### **5.1 - Step 1**

Activating the "LCCS graph analysis" button in Phase 3 opens the ADG editing shelf (see Fig.14). The ADG editing window contains 4 different shelves:

- 1. LCCS3 legend: shelf where all the classes of the database legend are displayed;
- 2. LCML language elements: shows all LCML Elements (Basic objects and their Characteristics) present in the classes of the legend;
- 3. Class Hierarchy: shows the re-organization of the legend classes according to the major differentiating criteria of LCML;
- 4. ADG Class: shelf for creation of customized classes.

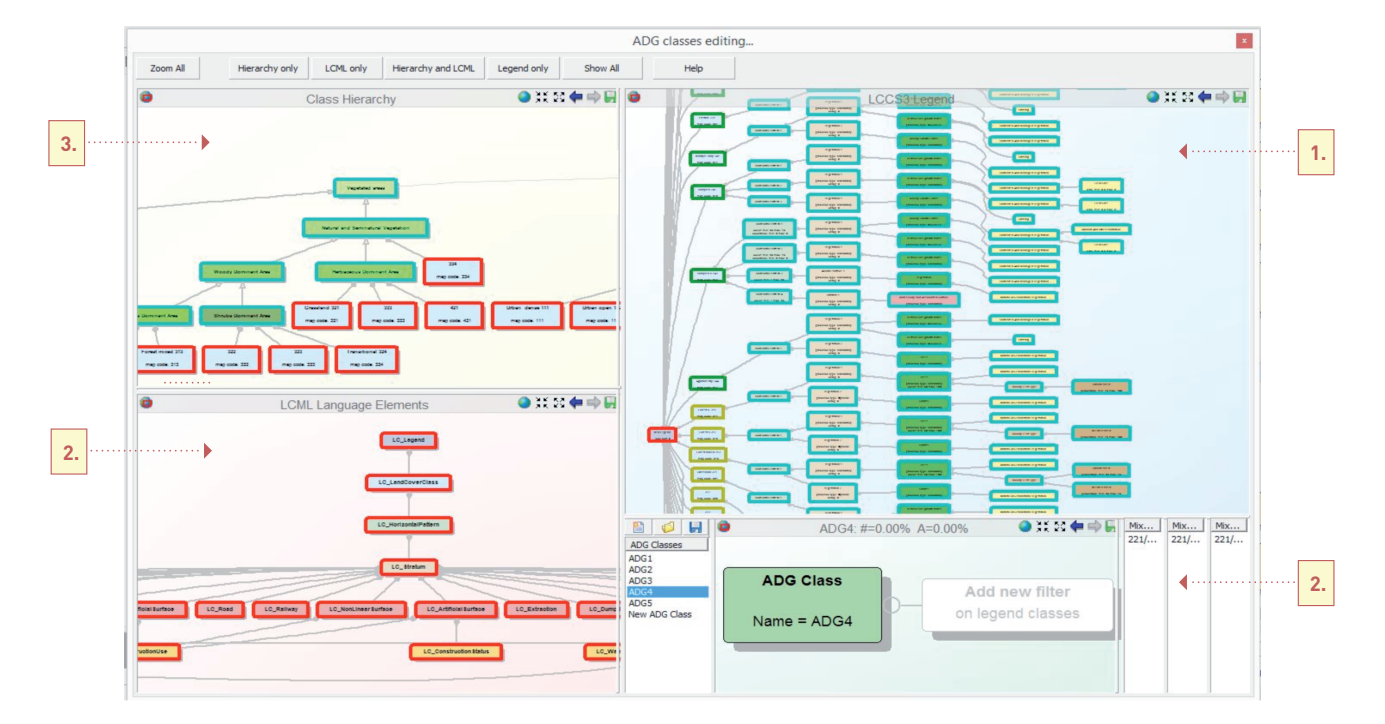

**Fig.14 -** ADG editing window.

#### **5.2 - Step 2**

The user makes a detailed analysis of the thematic content of the legend. Because LCML is an "object oriented" system the analysis is done by LCML Element (and/or their characteristics). The example below shows how to understand the presence of the LCML Element "trees" in the legend. **Shelves 1, 2 and 3 are linked i.e. choosing an LCML Element in any of the three shelves will activate it also in the other two**.

If for instance the LCML Element 'trees' is selected in the LCML Language Elements shelf (see Fig.15) the user will see the following information:

- in the same shelf: relationship of the selected LCML Element with other LCML Elements (in our case shrubs and Herbaceous growth form) and LCML characteristics linked to this specific LCML Element in the database (Fig.15);
- in the LCCS3 Legend shelf: all classes of the database containing the LCML Element trees in their semantic structure (see Fig.16);
- in the Class Hierarchy shelf: the re-organization of the classes shown at point 2 according to the LCML hierarchical structure (see Fig. 17).

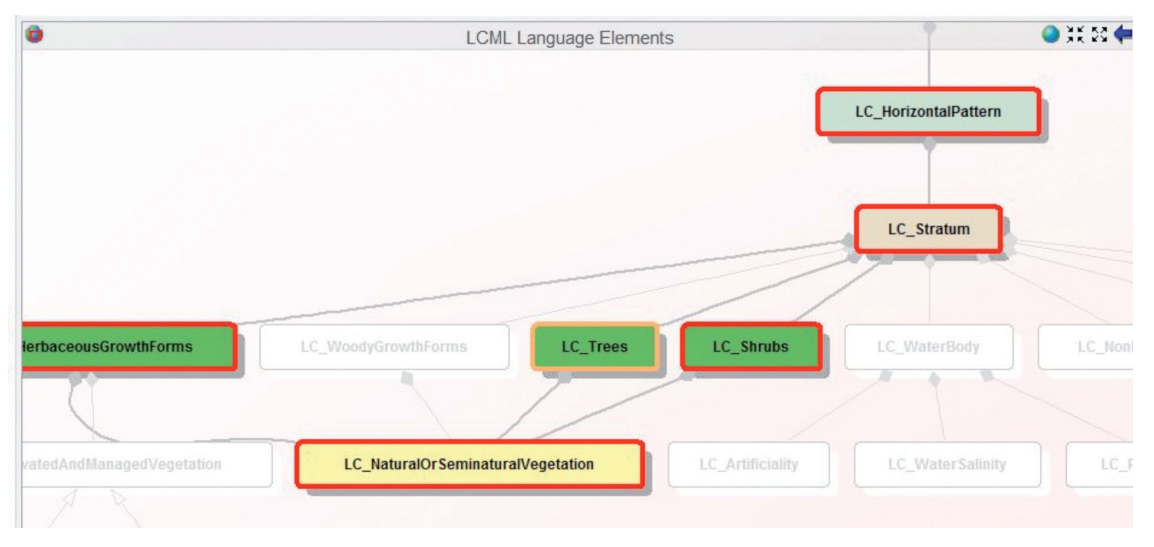

**Fig.15 -** The selected LCML Elements tree and its relationship with other LCML Elements and Characteristics linked t it in the database classes.

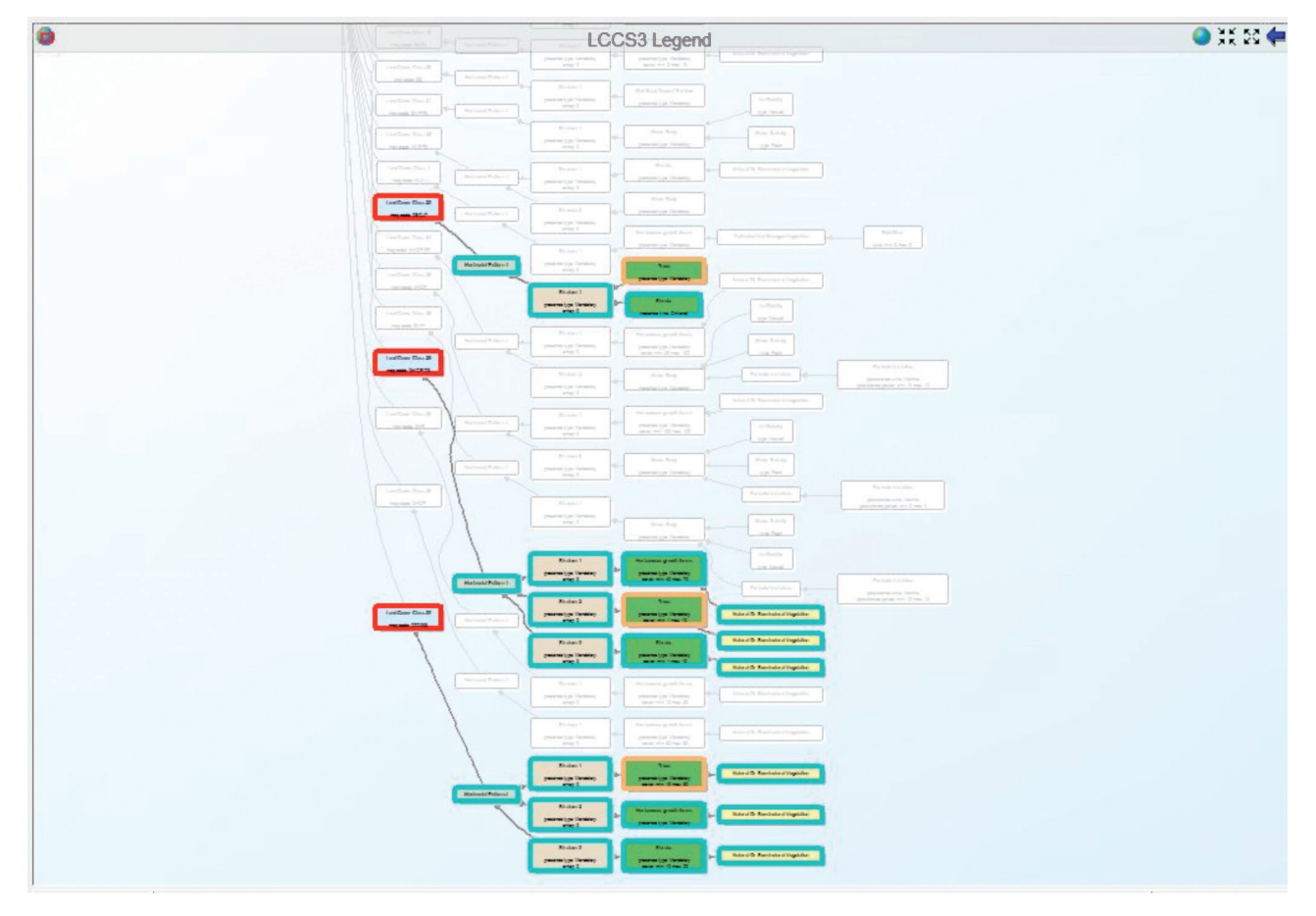

**Fig.16 -** Portion of the legend classes including the LCML Element trees in their semantic structure.

| D                                                                                                    | <b>Class Hierarchy</b>                          |                                      |                                      |                                      |                                         |                                        |
|----------------------------------------------------------------------------------------------------|-------------------------------------------------|--------------------------------------|--------------------------------------|--------------------------------------|-----------------------------------------|----------------------------------------|
|                                                                                                    |                                                 |                                      | Cultivated and Managed Vegetation    |                                      |                                         |                                        |
| Herbsonous Dominant Area                                                                                                    |                                                 |                                      |                                      |                                      | Woody Dominant Area                     |                                        |
| Land Cover Class 1<br>ver Class 18<br>Land Cover Class 2<br>Trees Dominant Area<br>coer HR4<br>mag code: 25PS<br>mag code: HL4 | <b>Land Cover Class &amp;</b><br>map code: 2TCS | Land Cover Class 4<br>map code: 25V9 | Land Cover Class &<br>map code: DWPE | Land Cover Class &<br>map code: 2TPB | Land Cover Class 14<br>map code: 290.47 | Land Cover Class 15<br>map code: 2TV28 |
| Land Cover Class 80<br>map code: 2TC268                                                                                        |                                                 |                                      |                                      |                                      |                                         |                                        |

**Fig.17 -** Re-organization of the selected classes according to the LCML hierarchical structure.

#### **5.3 - Step 3**

When fully confident with the "semantic" structure of the database the user can start to create their own classes and query the database in an "object oriented" way. To perform this task the user has to work with the ADG class shelf (see Fig.18) The shelf is composed of 5 different sections:

- 1. commands to edit, save or retrieve an ADG class or legend;
- 2. commands to zoom in or out the shelf;
- 3. list of the ADG classes;
- 4. interactive working area for the build-up of the classes and visualization of their components;
- 5. list of the existing mixed units in the database, their composition and the position of each class as dominant (first position) or sub-dominant (second or third position) according to the FAO/GLCM cartographic standards.

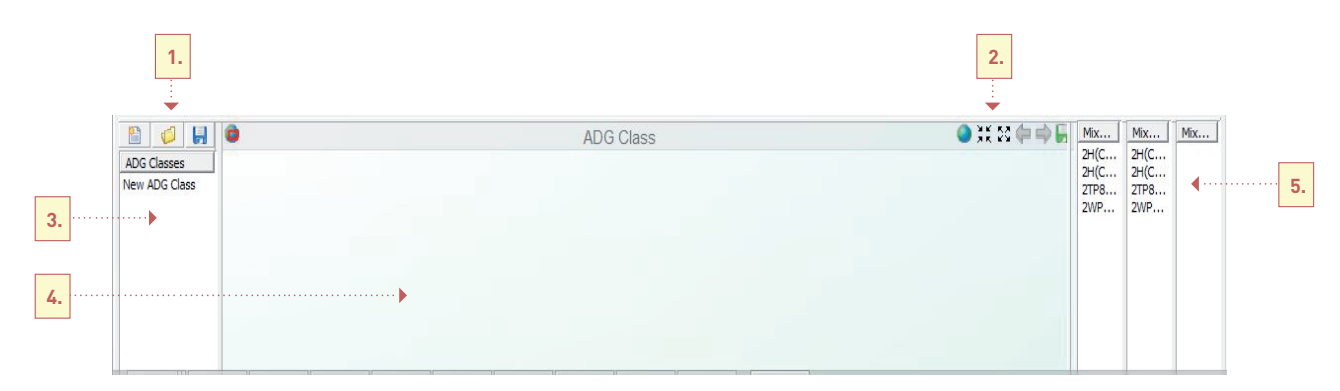

**Fig.18 -** ADG class shelf overview.

To start to create an ADG class the "New ADG Class" button must be activated, a specific box will appear in section 4 (see Fig.19). Double-clicking inside the "ADG Class" box will cause an "ADG Class properties" window to open that will allow the user to define the class name and description.

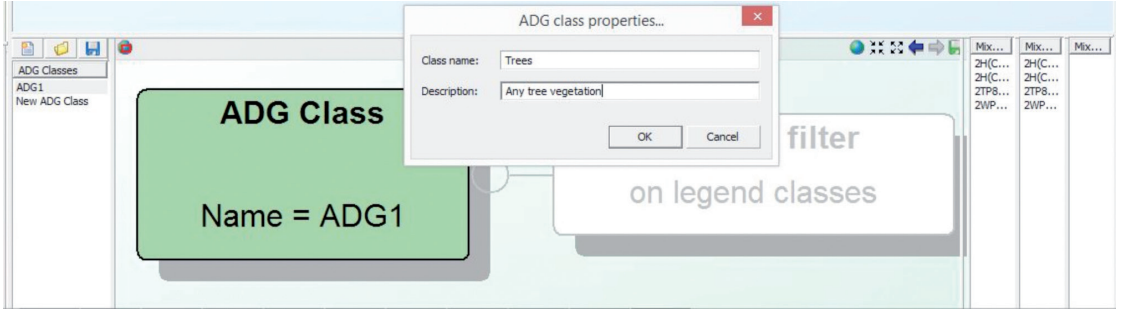

**Fig.19 -** ADG class properties shelf opened when activating a "New ADG class".

The creation of a user defined ADG class follows the same "object oriented" logic of LCML. The user must select the LCML Element(s) and their properties and characteristics by selecting the element in the legend shelf from one of the existing available legend classes, then right-clicking to insert the element into the new user defined ADG class (see Figs 20-21). This action should be repeated until all the Elements (and characteristics) are correctly listed in the new ADG class and all the classes in the legend, according to the user's needs.

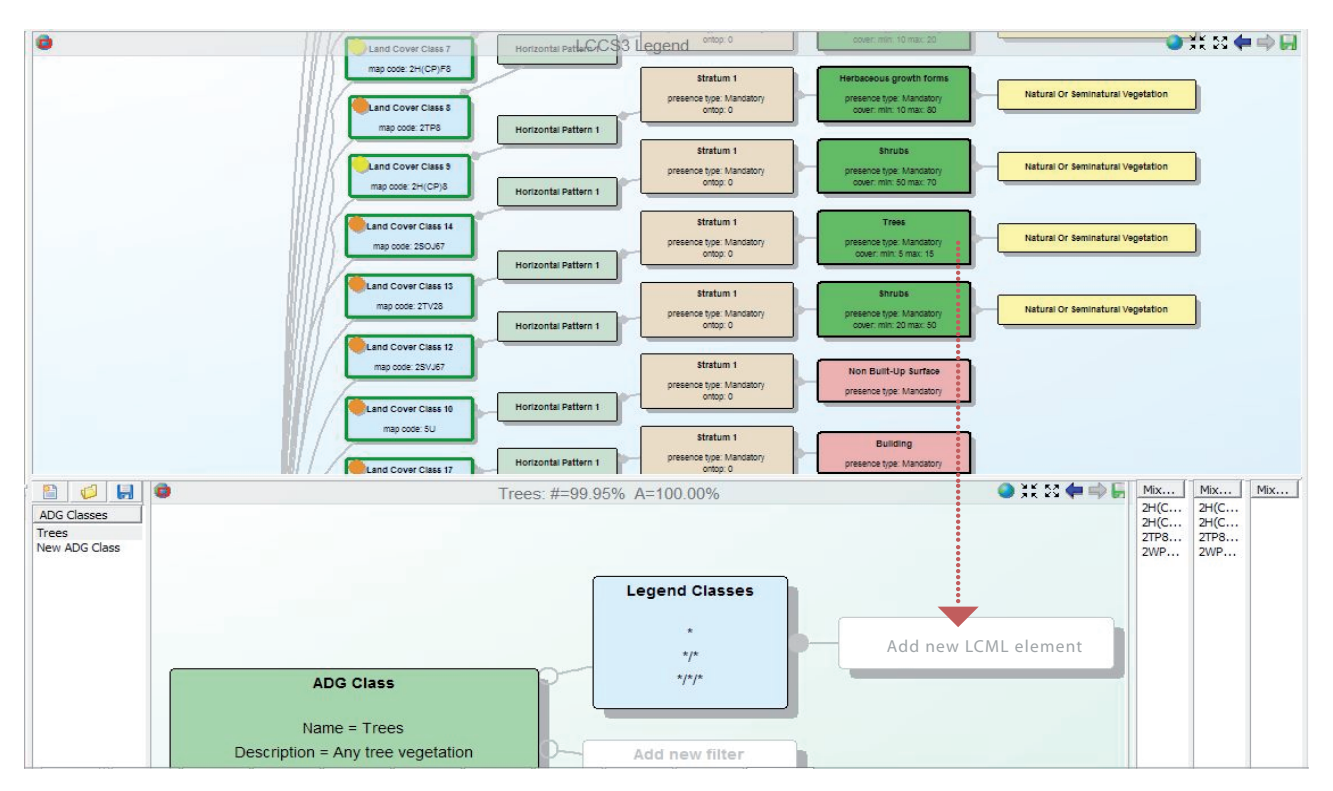

**Fig.20 -** Selection of an LCML Element for the original legend list.

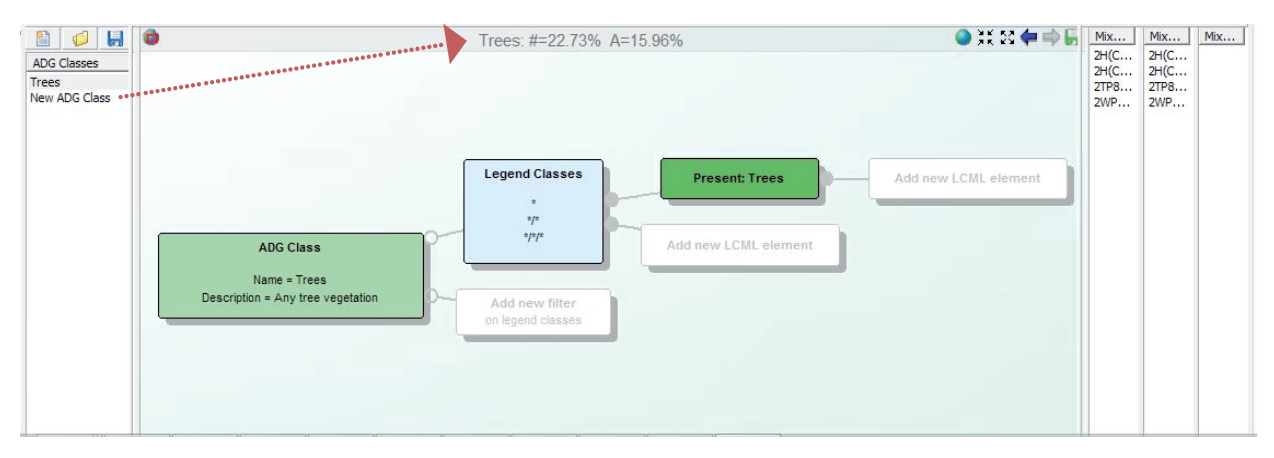

**Fig.21** - The LCML element into the new ADG user defined class.

When an ADG class has been defined according to LCML Elements and Characteristics, they can be further characterized with specific "conditions". To perform these actions follow the actions shown in Fig. 22. For example if the user wants to add to the Element 'trees' some extra conditions for the cover (a cover range between 10-40%):

Action 1: double click on the Element trees, a pop up window (in Fig.22 called A) will appear with the selected element.

Action 2: click on "add" to activate the pop up window (B) to select the property of interest of the element trees (in our example "cover").

Action 3: select the property from the list of the available properties for the selected element. Selecting the property will open another popup window (in our example C) where the user can select the chosen value range.

Action 4: determine the value range for which the extra condition must be activated.

Action 5: selecting the matching mode. When performing this action the system allows the user to choose between two options with which this particular condition will query the database:

- Intersect: all the values of the property "cover" of the element "trees" in the database that intersect the selected range will be considered (for instance in the database a class may exist with the cover value of the element trees from 5 to 12 %. In this case even if there is a big difference between this range and the selected one, the corresponding class will be considered because one value of the range is enclosed – intersects - the selected range).
- Majority: in this case, to be selected, the original range values must have a portion of its range value for more than 50% inside the selected range.

Action 6: defining/requiring the absence/presence of a specific LCML Element. This function is used to further refine specific query conditions. Example: in a database different types of tree-covered areas exist (terrestrial, freshwater and mangrove trees). If the scope of the user is to extract from this database only the areas with the presence of "terrestrial" trees the user must first create an ADG class with the Element trees (for this element the user must choose the default condition "Require presence"). As the condition element "water" must be added, for this element the option "require absence" must be set. These two presence/absence conditions will guide the system to correctly select only the classes containing the element tree only when it is terrestrial (no presence of the element 'water').

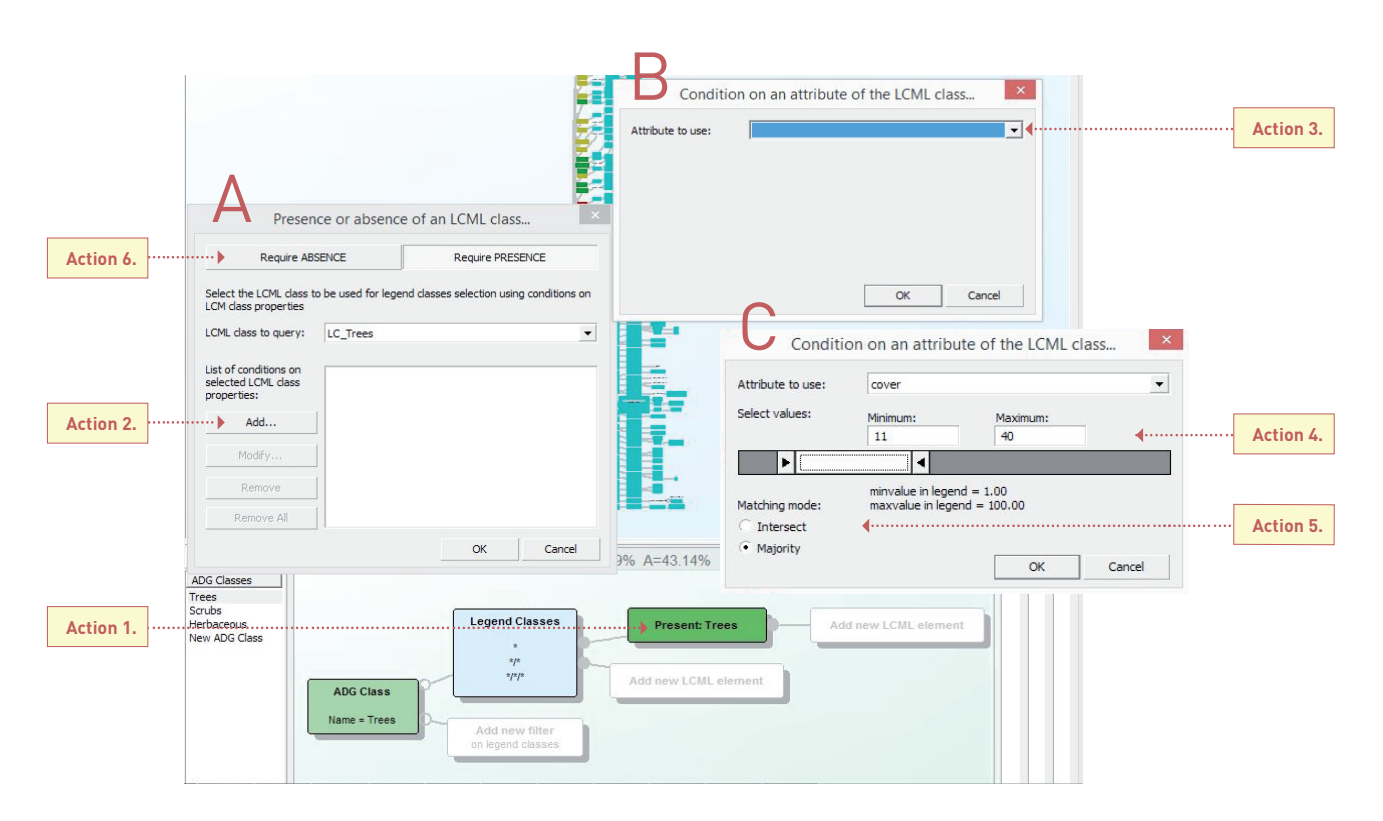

**Fig.22 -** An overview of the different popup windows activated during the process of adding specific condition to the ADG user defined class.

When the ADG class is set up the corresponding polygons are highlighted in the database shown in the "main window" (see Fig. 23), the % value of the class both polygon number and for the surface area is shown in the "ADG class" shelf respectively with the symbol # and A (see the red arrow in Fig.21).

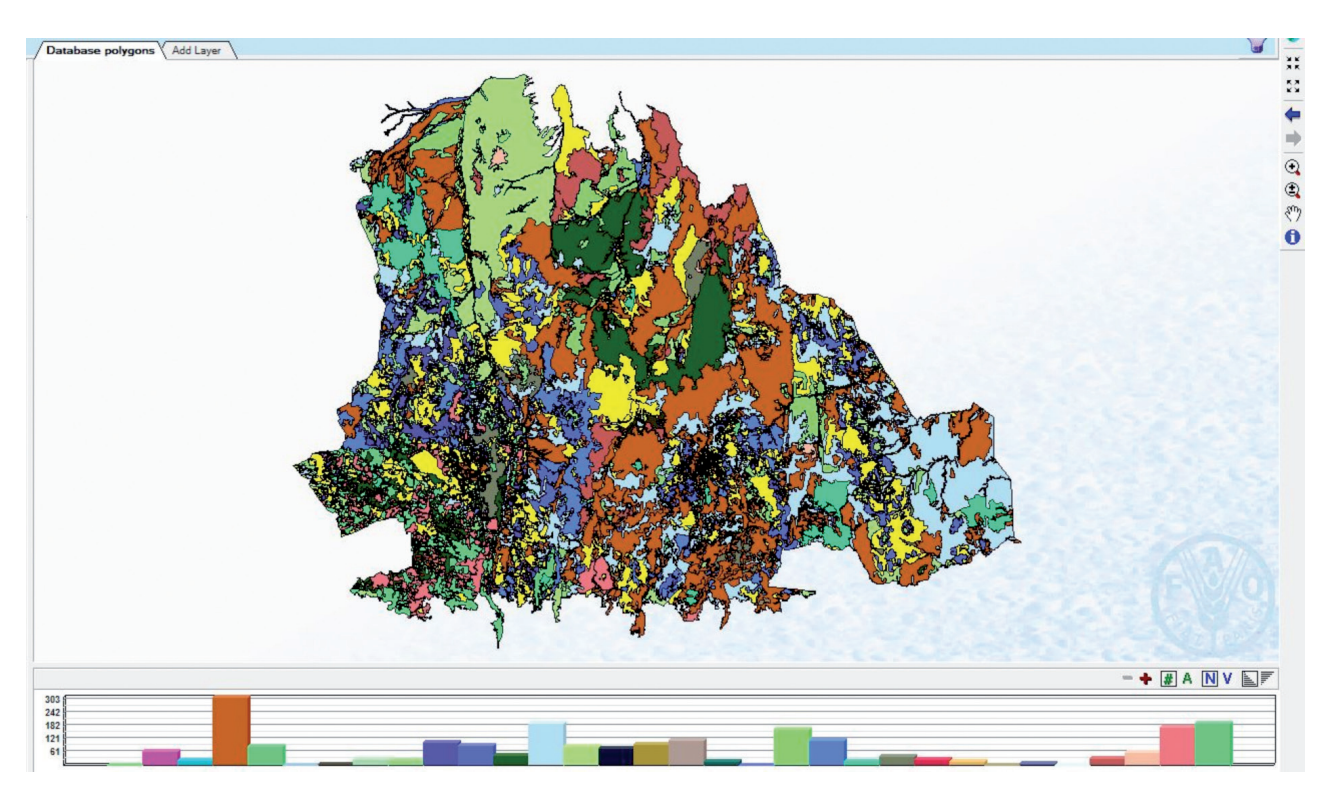

**Fig.23 -** The polygons of the original database corresponding to the ADG user defined class are shown in the main window map display.

#### **5.4 - Step 4**

When the user defined ADG classes are defined, the last step before applying the ADG legend to the database is the verification/modification of how the software attributes the ADG classes to the original database categories. Two actions are recommended:

- 1. determine for each ADG class the level of similarity to the original database category;
- 2. modify (when necessary) the order with which the ADG software determines the attribution criteria of the ADG classes to the original database categories.

Action 1: when an ADG class is activated the categories of the original legend are marked with different colored symbols (see Fig.24). The colors determine a rough degree of "similarity" of the legend classes with the selected ADG class as follows:

- Green label: at least one layer of the legend class has a perfect match with the reference ADG class. Other layers (strata) can exist in the legend class, however they must be populated with LCML "basic objects" derived from the same LCML "major groups" Biotic or Abiotic.
- Yellow label: the match is not perfect but at least all the conditions expressed in the reference ADG class are present at least in one strata of the legend class. In this case also, if more than one layer exists it must belong to the same LCML "major group" of the one with which the comparison has been considered.
- Brown label: the match is not perfect:
	- 1. one of the strata of the legend class matches the conditions of the reference ADG class but in the strata more attributes are present
	- 2. and/or other strata with objects belonging to a different LCML "major group" are present
	- 3. and/or LCML "basic objects" with a different main characteristic (natural semi-natural versus cultivated and managed) are present.
	- No label: the match is not present for the following reasons:
	- 1. None of the strata forming the legend class have an LCML "basic object" populating the reference ADG class.
	- 2. Even in the case that the legend class contains the same LCML basic object, in the reference ADG class there are extra characteristics attached to the LCML basic object not present in the legend class (see Fig.25).

Action 2: when the ADG classes are created, the system automatically (using predefined criteria) assigns to each original legend class a priority list. The list shows which ADG class the original legend classes will be re-coded to. The list can

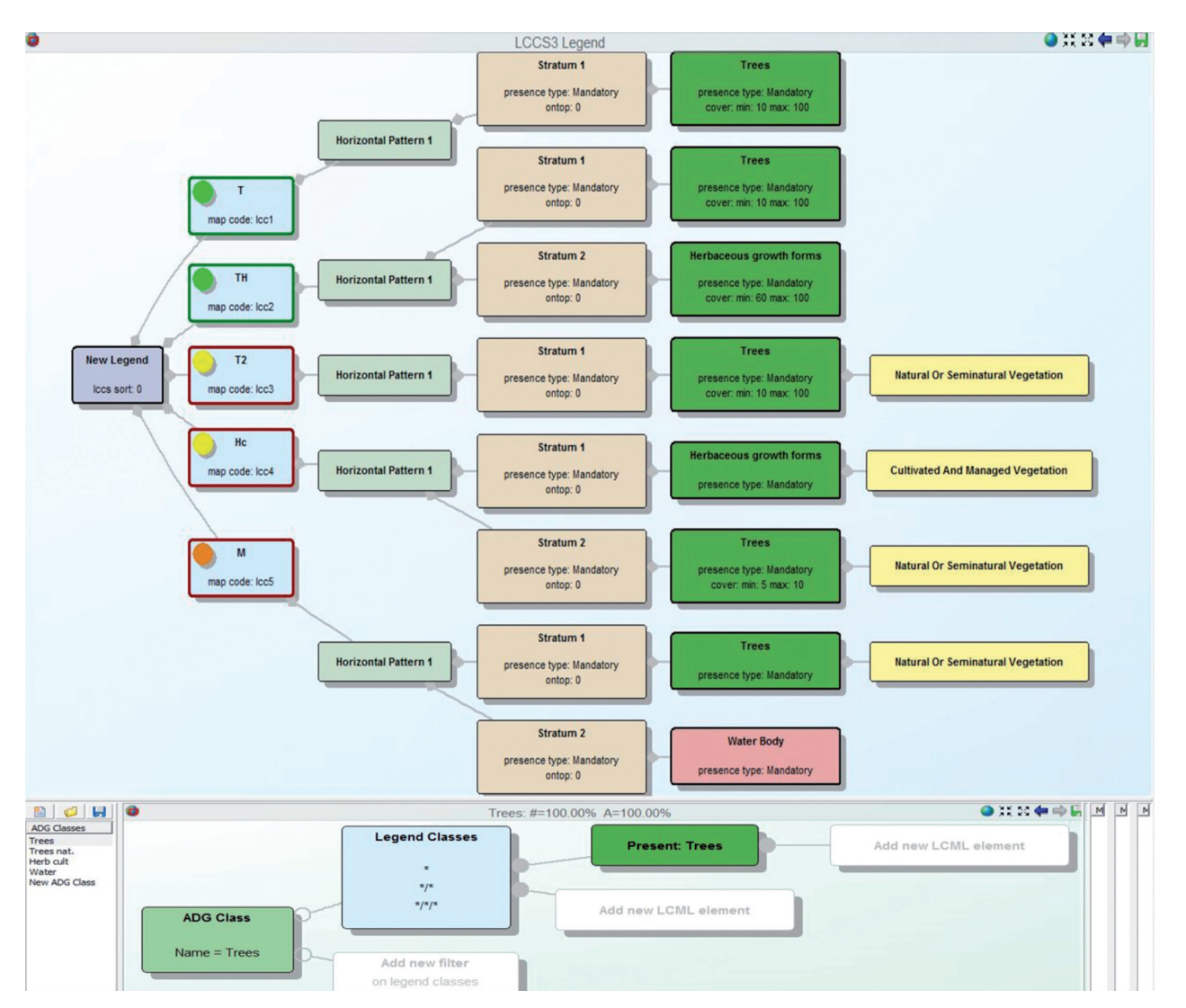

**Fig.24 -** Classes of the original legend compared to the "ADG user defined" class showing different types of matches.

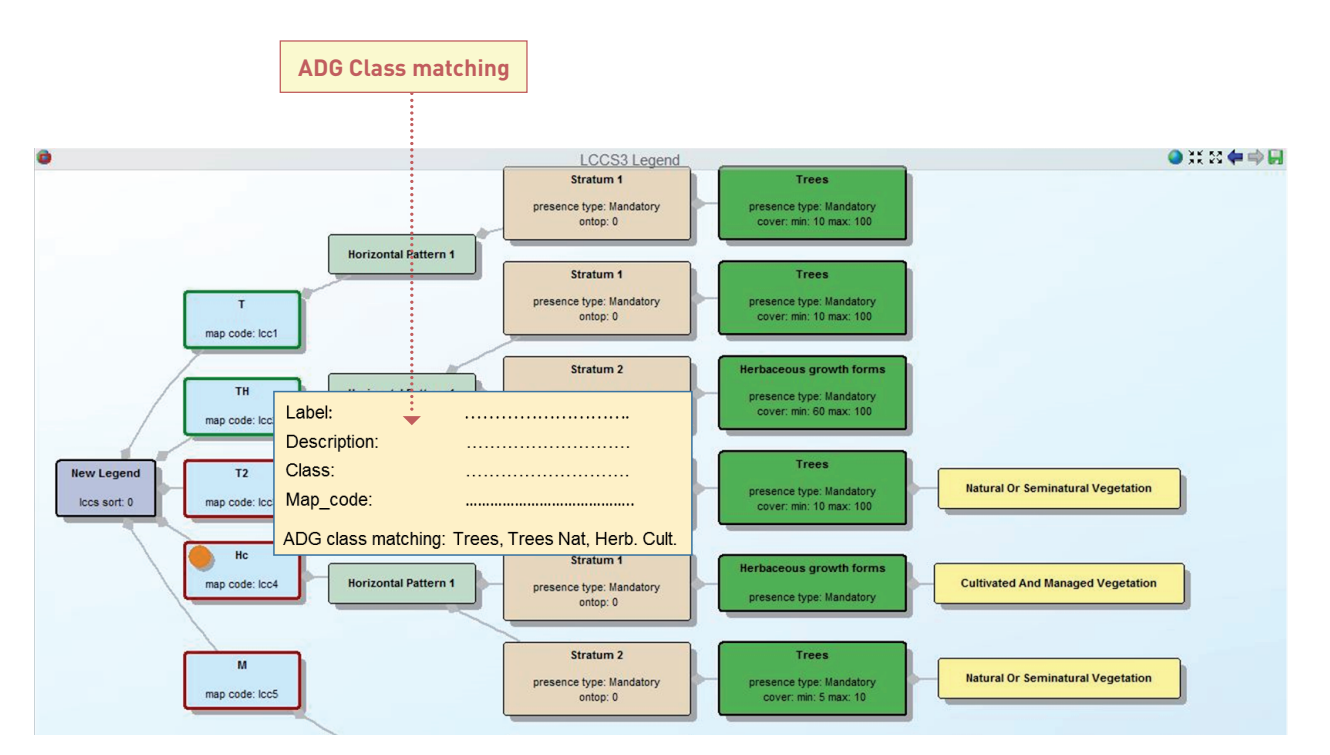

**Fig.25 -** Popup window with information about the class (red arrow).

be seen holding the cursor over the selected legend class; in this case a box will appear with information about the class (class name, map code etc.). The last row in the box (ADG class matching) shows the order currently set (see Fig.25). It may be that this predefined order selection does not fit the needs of the user. In the example shown in Fig 25 the original legend class selected is an herbaceous cropland with some scattered natural trees. In this particular case the automatic pre-ordering of the software will privilege the presence of woody versus the herbaceous vegetation, therefore the order list will show first the ADG classes "Trees" and "Trees nat." and only at the end the class "Herb.cult." The user, however, has the possibility to manually modify this order with the following steps as shown in Fig 26:

- 1. double click on the ADG class box, a pop up window (A) will appear;
- 2. selecting "add" another pop up window will appear: "select one of the map codes" (B);
- 3. in this window the class to which to assign the "user defined" priority must be selected form the list of the original legend classes. If, for instance in the previous, we want to modify the order of the match of the ADG classes with the original legend class Hc, the Hc code must be selected;
- 4. when the "OK" button is clicked the pop up window "ADG class properties" (C) will show the original legend class code (in our case Hc) in the "list of LCCS map codes for which the ADG class has priority";
- 5. when the "OK" button is clicked the new priority is set up and is shown in the ADG class box (as indicated in Fig.26) and in the information box (with a symbol + near the class with priority) as shown in Fig.27.

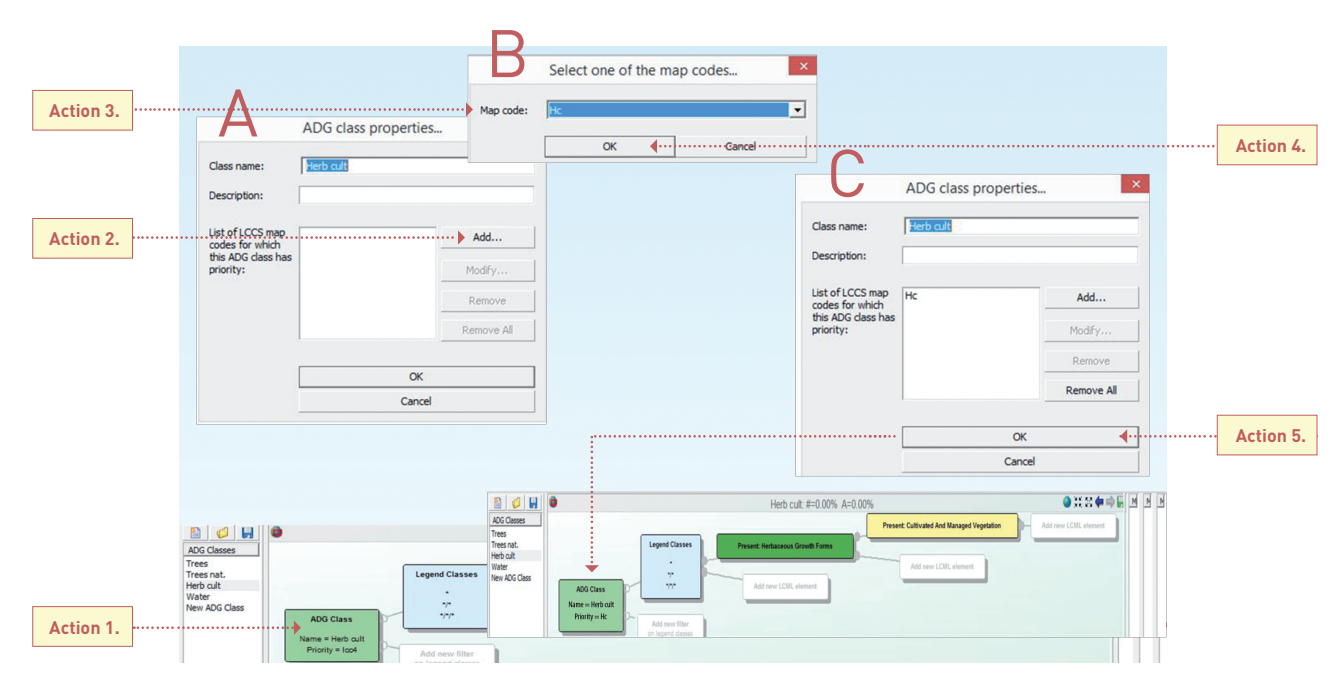

**Fig.26 -** Sequence of commands to change the "matching" priority of the selected "ADG user class" with one of the existing original (Legend) classes of the database.

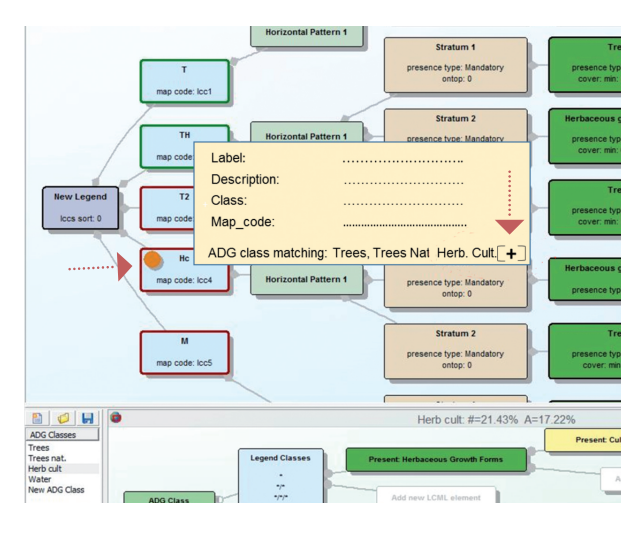

The rearrangement of the priority order of the ADG classes versus the original legend can be repeated until when the user is fully satisfied of the translation rules; at this point the database can be translated according to the new ADG classes and the results can be saved with the modality "dissolved" or "un-dissolved" as shown in chapter 4.

When all these actions are performed the user can use the rules of ADG user defined classes to properly interrogate the original database. As discussed in chapter 4 the user will apply the ADG legend (command: Apply ADG legend) to the original database choosing if the output must contain "dissolved" or "undissolved" polygons.

**Fig.27 -** Notification of the modification of the priority as explained in step 5 of Action 2.

## **CREATE** BASIC CONCEPTS 6

This section contains important information that is fundamental to proper use of the ADG software, especially for the databases applying the FAO/GLCM "cartographic standards:

- LCML objects and characteristics, class, polygon codes, legend;
- cartographic standards.

#### **6.1 - LCML objects and characteristics: class, polygon codes, legend - Definitions**

According to the LCML approach, basic objects organized in different strata and enriched in their "semantic" meaning with properties and characteristics compose a CLASS. The Class names (user and/or LCCS derived names) and the map code are redundant information. The derived UML model (composed of LCML objects and their properties and characteristics) is the real reference for users to understand the information contained in the class and operate thematic aggregations. In the mapping process, the classes will be applied to label the polygon i.e. attributing a polygon code. The polygon code can match a class of the legend or, due to the cartographic rules applied in the interpretation, be composed of two or three classes. More information on polygon codes and mixed units are available in the Cartographic standards help page.

#### **6.2 - Legend**

The legend represents the thematic content of a database. It is built as a list of all the land cover types identified and mapped in the area. The legend classes are a subset of the classes contained in LCCS applied to a specific geographic context with a given spatial scale/detail. It gives a global vision of the land cover features present (thematic content) but does not provide information on their cartographic representation. A number of elements compose the legend according to the LCCS coding capabilities:

- **class user name**: class name assigned by the LCCS user. The function of the class user name is to provide a class name that can be easily understood;
- **map code**: synthetic code used during the interpretation phase. It is built to facilitate class recognition. It is the code embedded inside each map polygon;
- **LCCS code**: a unique class code automatically assigned by LCCS; it can be modified using the class user name;
- **class description**: is a detailed description of the class taking into account the object used and their interrelationship in the class.

#### **6.3 - Cartographic standards**

Cartographic standards are all the rules used to represent complexity of the reality in form of a map (bi-dimensional way). They can be summarized in three main groups:

#### Scale of interpretation.

Representing the level of detail given (or a level of detail compared to a given scale).

#### Geodetic Framework.

Reference ellipsoid, Geodetic datum, Cartographic projection.

#### Cartographic representation of thematic information.

Cartographic representation of thematic information is a large set of rules used to represent the thematic content in a cartographic context that FAO/GLCM has fully standardized. Only the most important rules are listed below:

- **the Minimum Mappable Area (M.M.A.)** is a concept applied by cartographers when addressing the smallest area that can be shown on a map. Historically, the cartographers determined one particular minimum size of area to be mapped; this was applied to all classes contained in the legend. The disadvantage of the method applied in this rigid way is that classes with a difference in importance would follow the same rules. FAO/GLCN has introduced the concept of Variable Minimal Mapping Area (V.M.M.A.) where the user can relate the size of the minimal mapping area to the major land cover groups of its LCCS legend and to all the classes belonging to them. This gives the map producer the possibility to clarify the level of detail each land feature will have in the database;
- **mixed or functional Mapping Units**. In the classification system (general legend), all classes should be unique and no Mixed Mapping code should be considered, the representation of "scale dependent" heterogeneous areas should be managed at database level. LCCS offers the possibility of generating a mixed coding in two different modalities:
	- 1. the Spatial mixed coding is a concept related to the Minimum Mappable Area. When two features A and B are both too small to be mapped alone according to the M.M.A. concept, a polygon comprising the two can be traced and coded as mixed unit (A/B or B/A);
	- 2. the syntax concept of Functional units is a different concept not related to the scale or MMA. When using this specific modelling rule the map producer states that, a specific "heterogeneous" area is a "functional unit" and will be always represented with this modality irrespective of a change of scale or MMA. The "functional unit" concept can be applied to specific "ecological" representation of land features (for instance "Brousse Tigree") or representation of manmade artificial features (for instance the representation of a complex urban area formed by a combination of linear and nonlinear features such as roads and buildings). These particular situations are modelled in the LCML schema using a combination of different "horizontal" patterns. ADG is fully supporting this specific symbology.

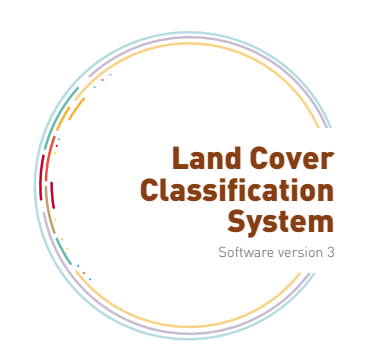

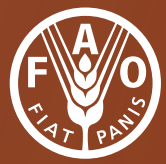

**Food and Agriculture Organization of the United Nations** 

I5236E/1/02.16